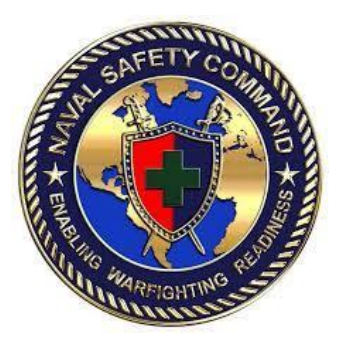

*Naval Safety Command Expeditionary and Special Warfare Reporting*

*RMI Quality Control Standard Operation Procedures*

# **Table of Contents**

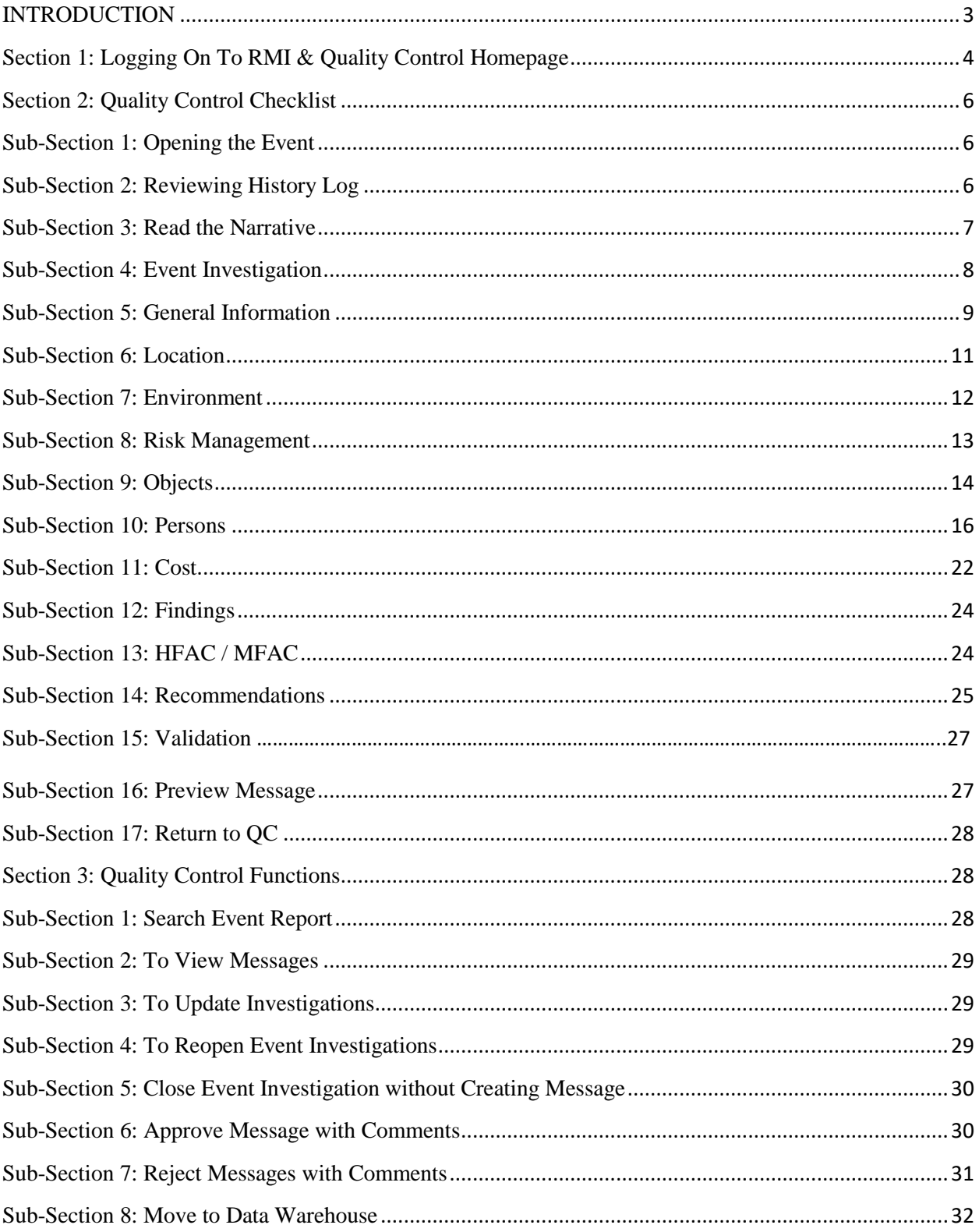

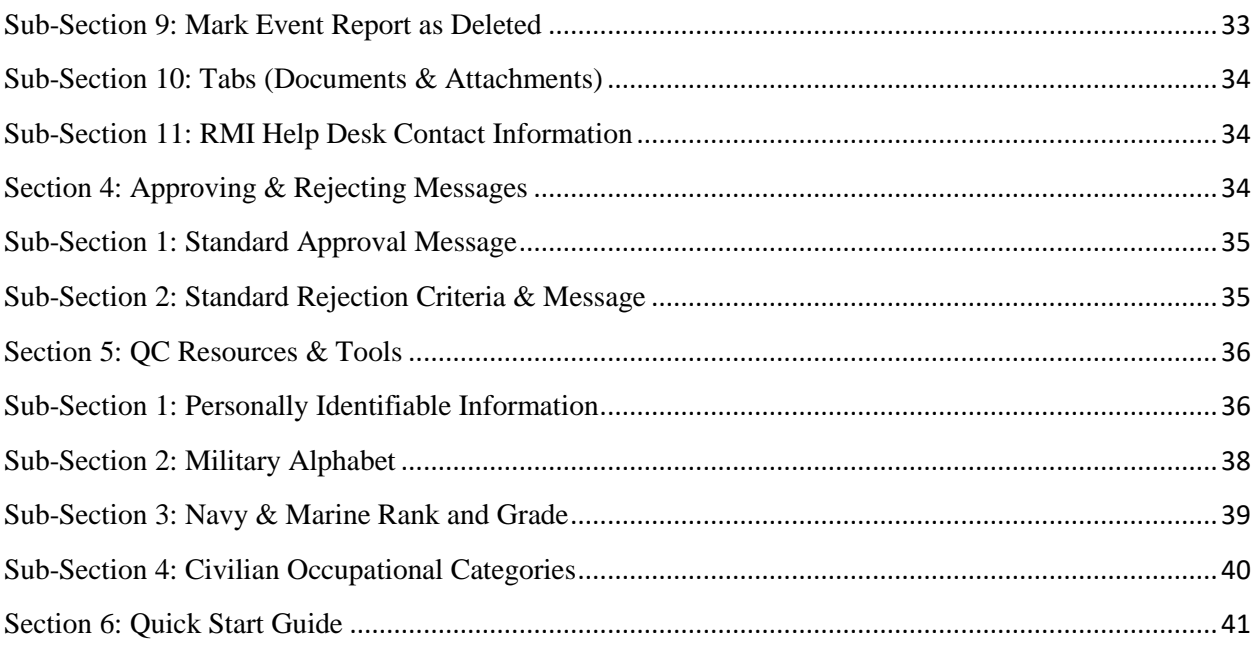

## <span id="page-3-0"></span>**INTRODUCTION**

## NAVSAFECOM EXPEDITIONARY AND SPECIAL WARFARE STANDARD OPERATING PROCEDURE FOR RMI QUALITY CONTROL

#### Subj: RMI QUALITY CONTROL STANDARD OPERATING PROCEDURES

- 1. Purpose. To provide a standardized procedure for analyzing RMI mishap reports to ensure the most accurate data is recorded. In addition, this standardized procedure contains procedures for rejecting reports back to the submitting command for correction.
- 2. Cancellation/Revision Requirements. This instruction shall be updated as needed and reviewed annually for changes.
- 3. Procedure
	- a. Use the procedures contained in Section 1 to outline the procedures for logging onto the RMI website and accessing the Quality Control Homepage.
	- b. Use the procedures contained in Section 2 to outline the processes involved in the Quality Control Checklist for each report.
	- c. Use the procedures contained in Section 3 to outline the specific QC Actions.
	- d. Use the procedures contained in Section 4 to outline Approval/Rejection steps.
	- e. Sections 5, 6 and 7 list and describe resources that are provided for the Quality Control Analyst to facilitate completion of their tasks.

# <span id="page-4-0"></span>**Section 1: Logging On To RMI & Quality Control Homepage**

# **Logging into RMI**

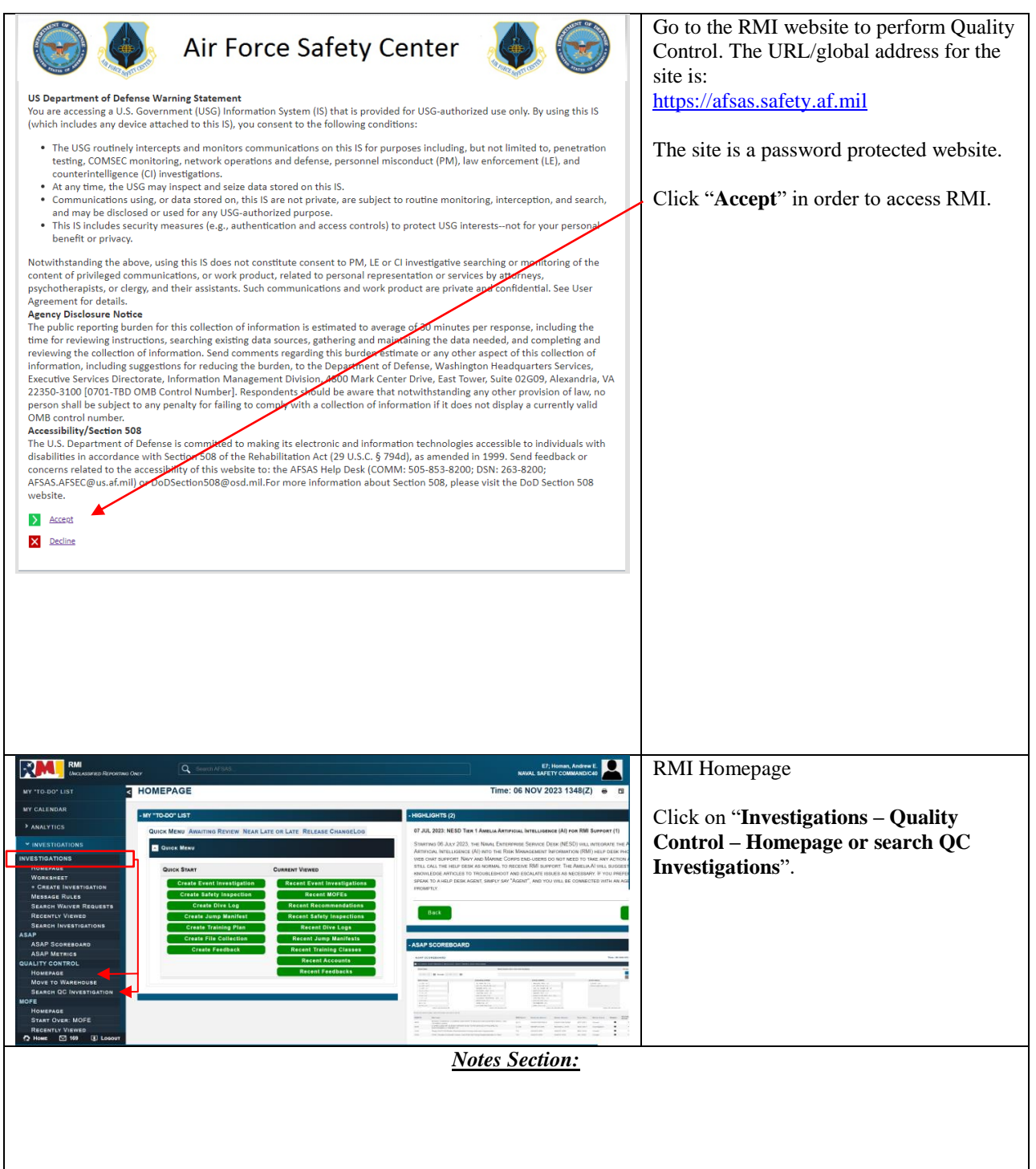

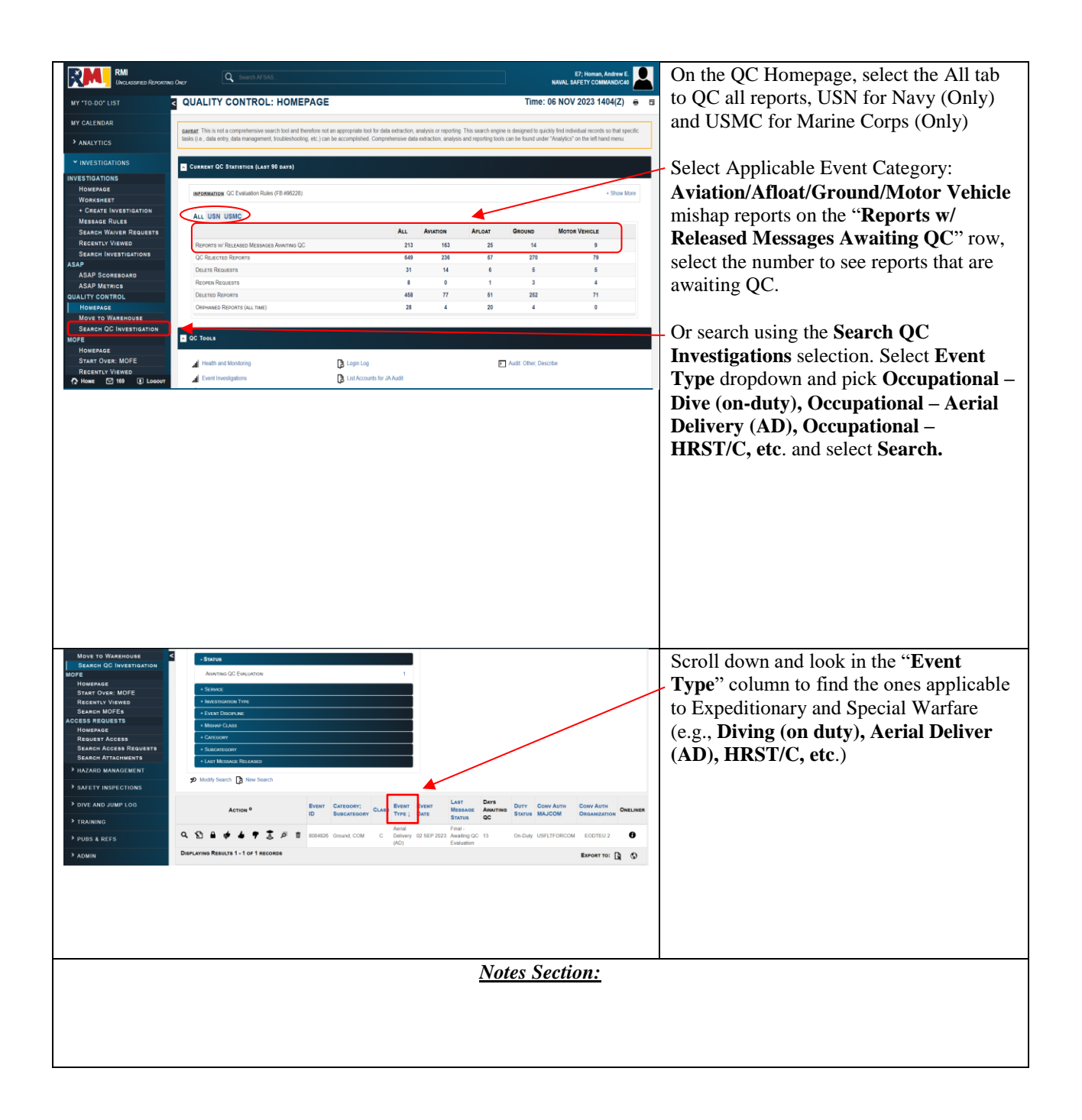

## <span id="page-6-0"></span>**Section 2: Quality Control Checklist**

**Purpose:** Describe the procedures that a QC'er uses when analyzing mishap reports to ensure the integrity of the data collected.

<span id="page-6-1"></span>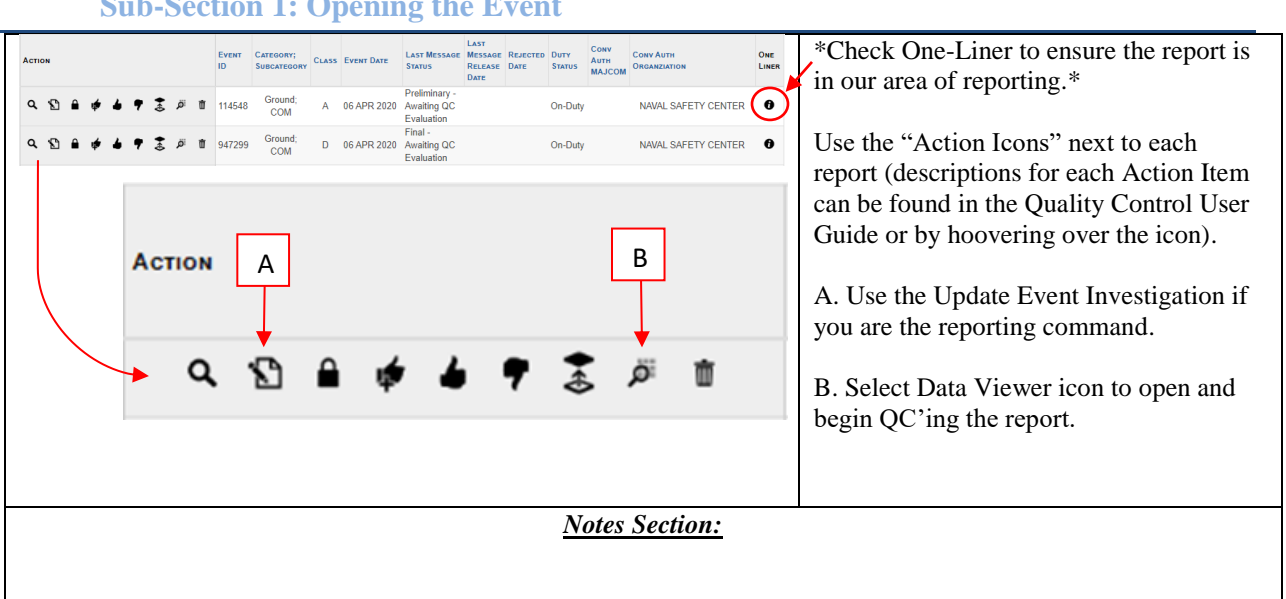

### **Sub-Section 1: Opening the Event**

## **Sub-Section 2: Reviewing History Log**

<span id="page-6-2"></span>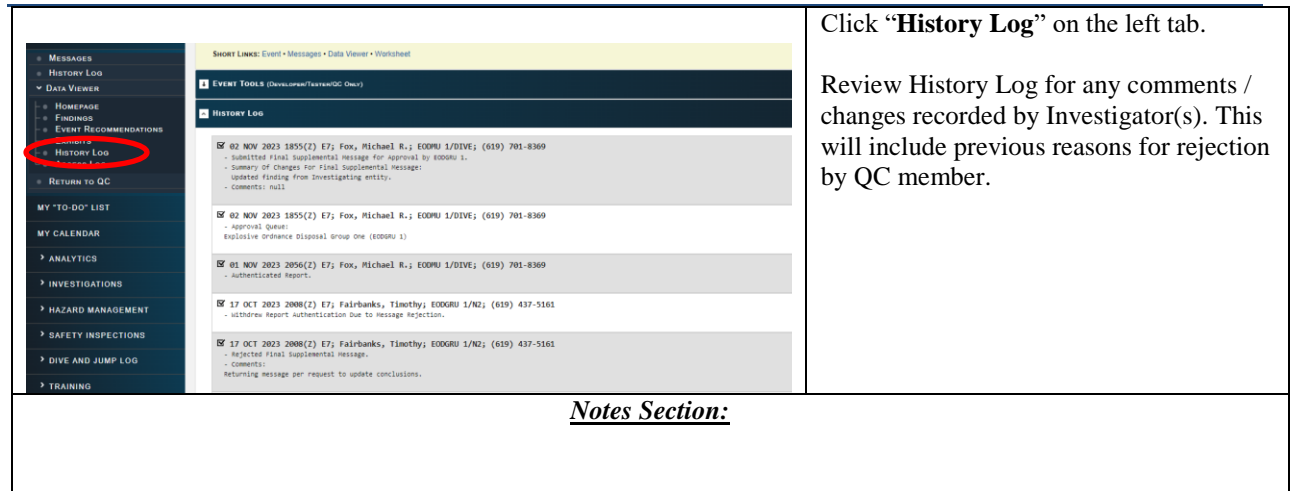

<span id="page-7-0"></span>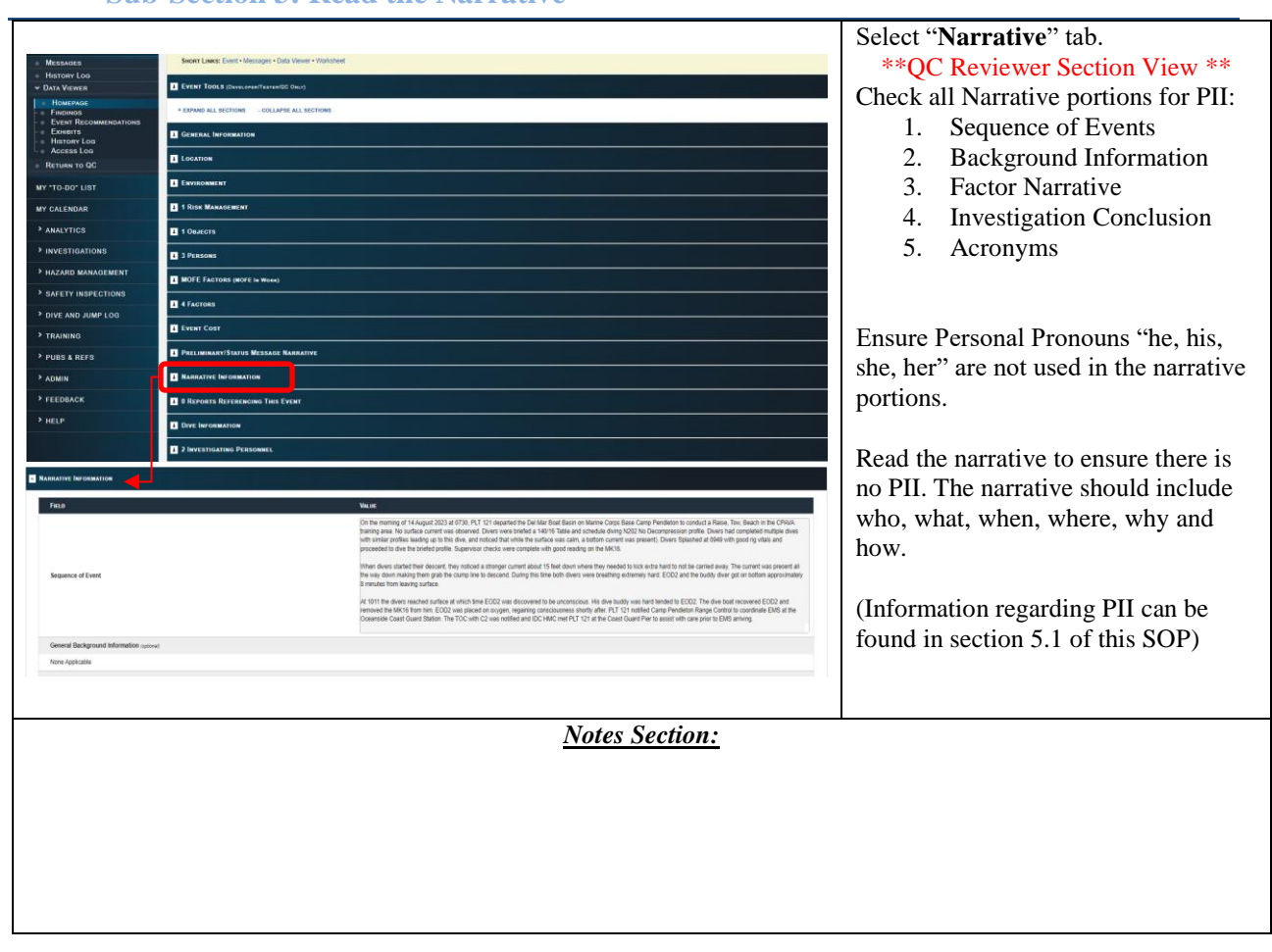

## **Sub-Section 3: Read the Narrative**

<span id="page-8-0"></span>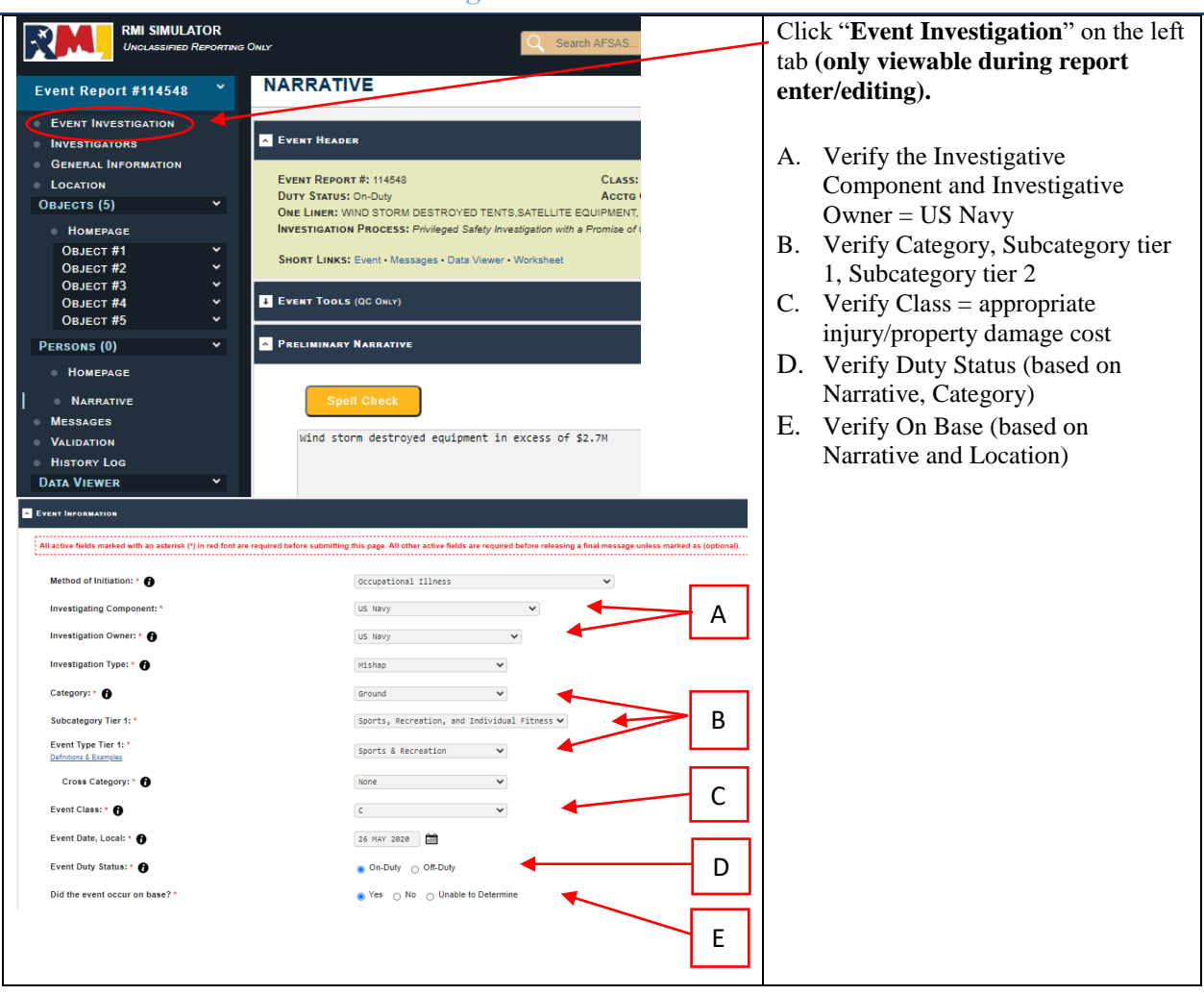

### **Sub-Section 4: Event Investigation**

<span id="page-9-0"></span>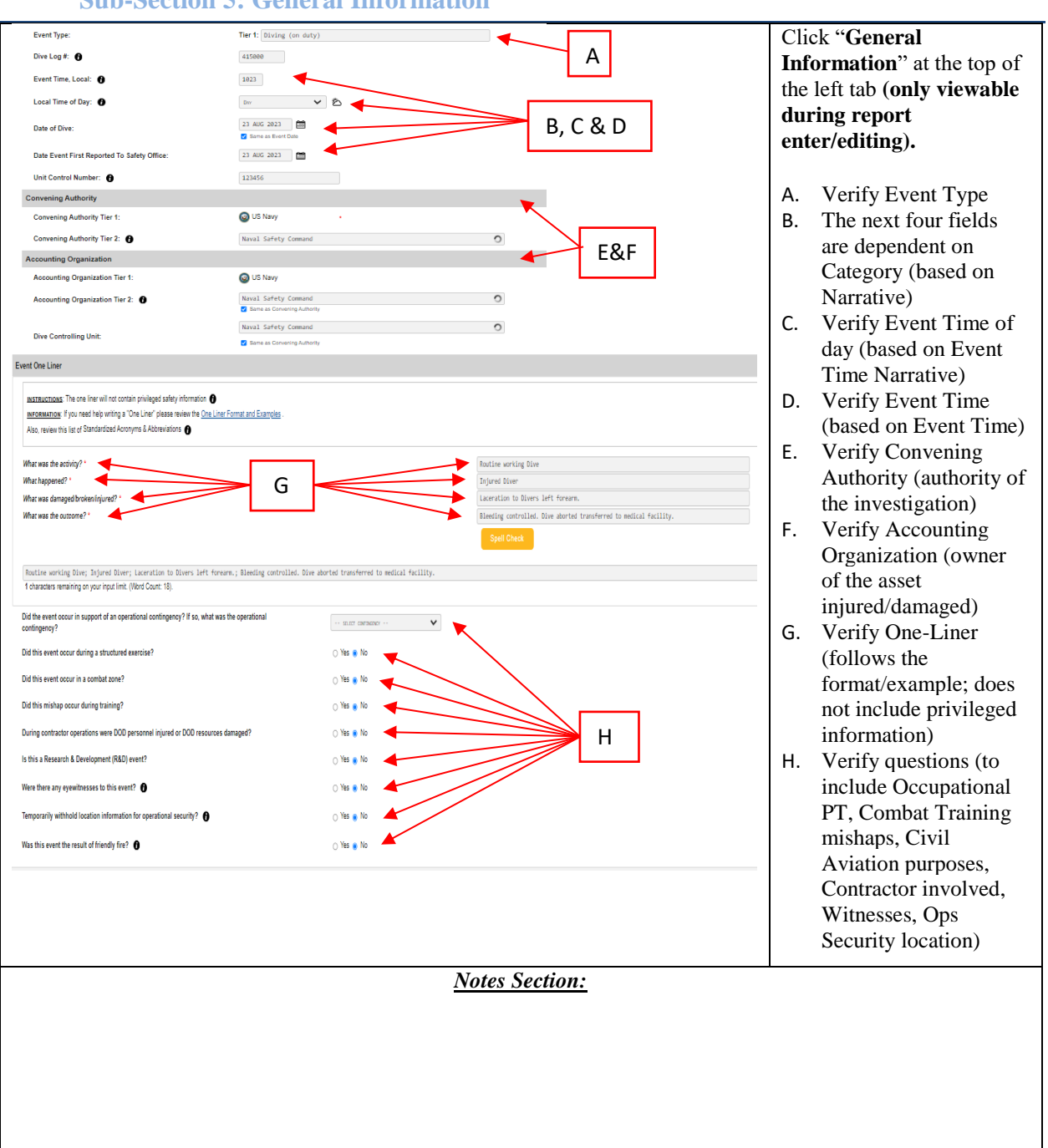

### **Sub-Section 5: General Information**

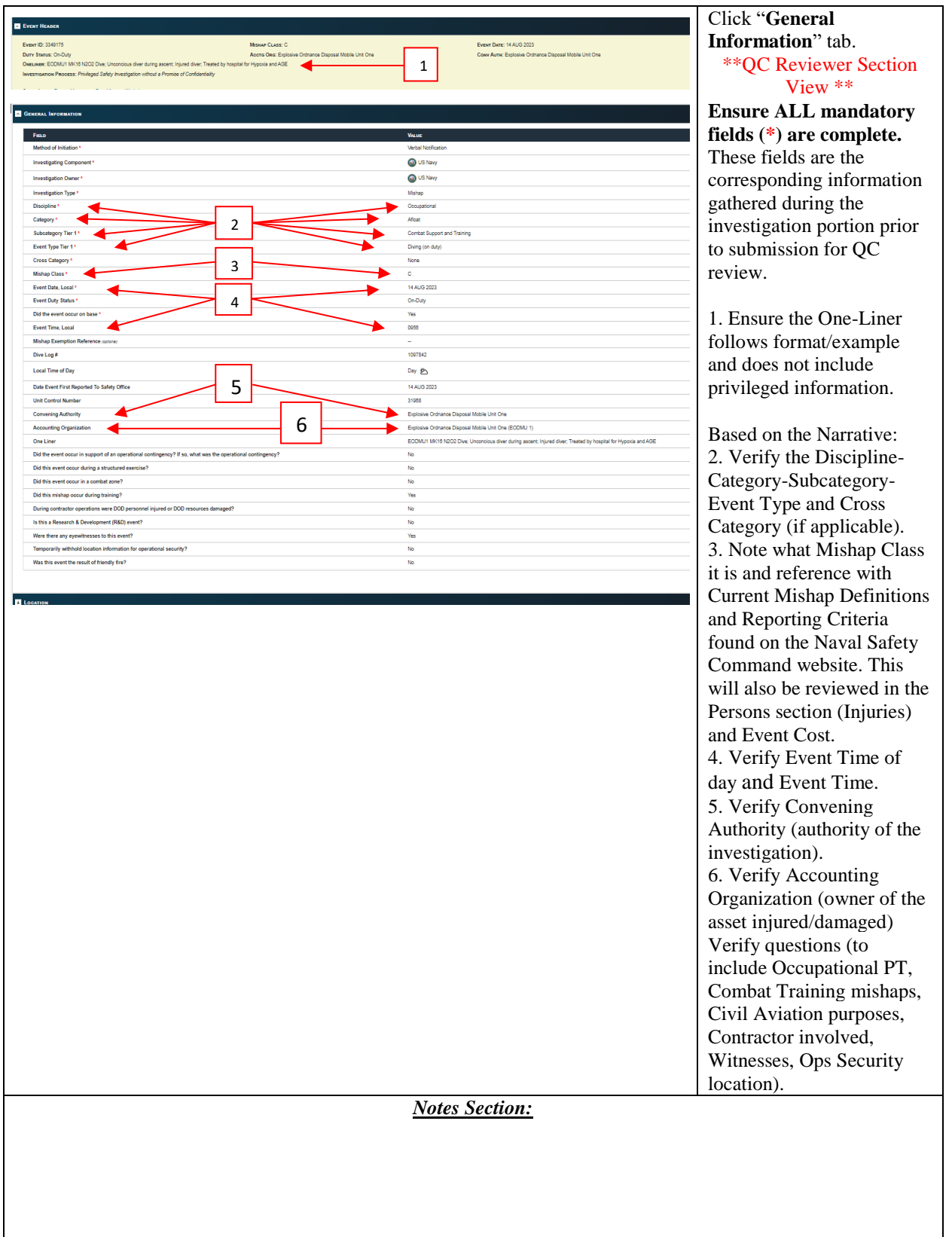

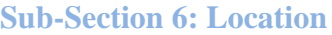

<span id="page-11-0"></span>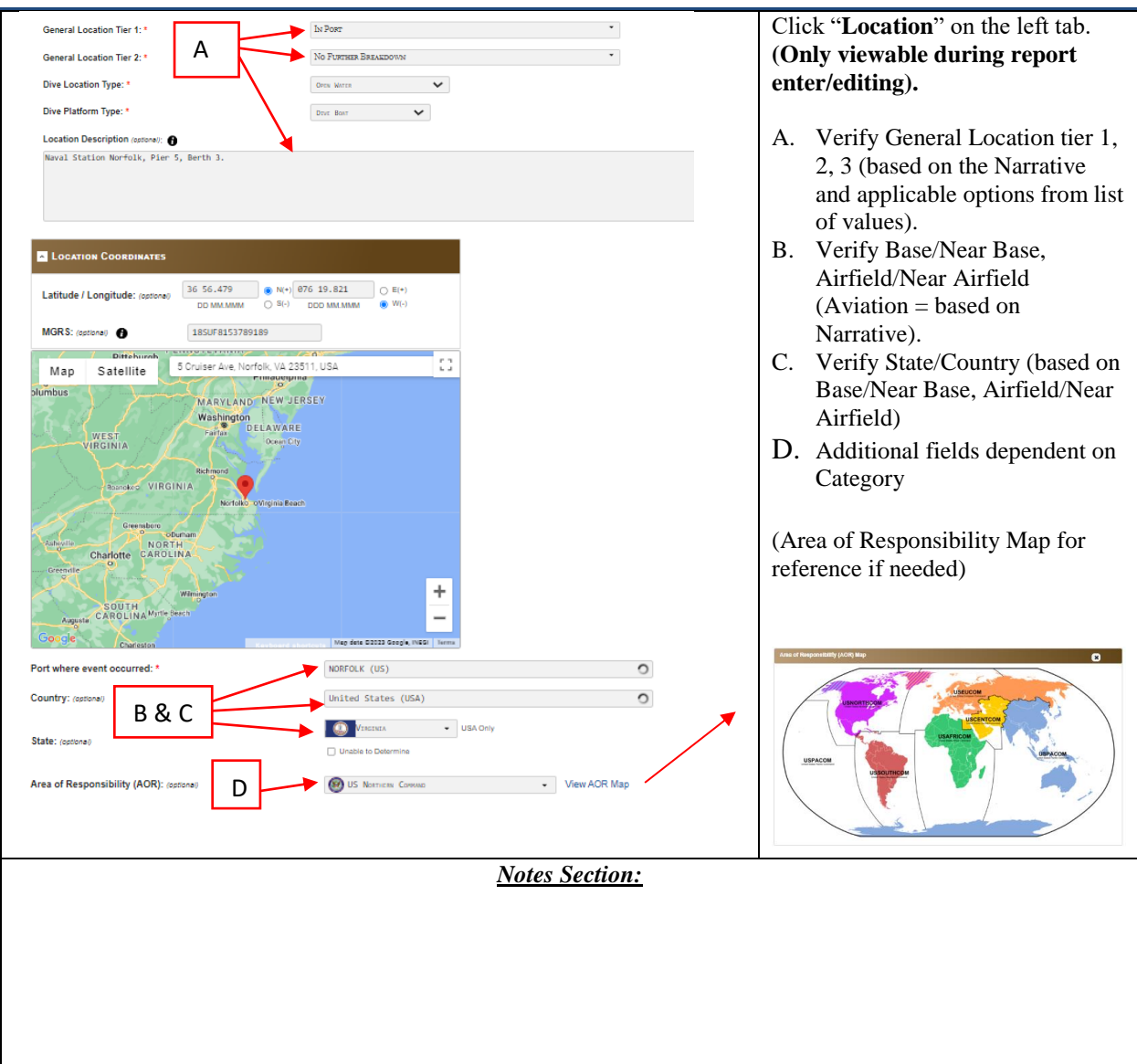

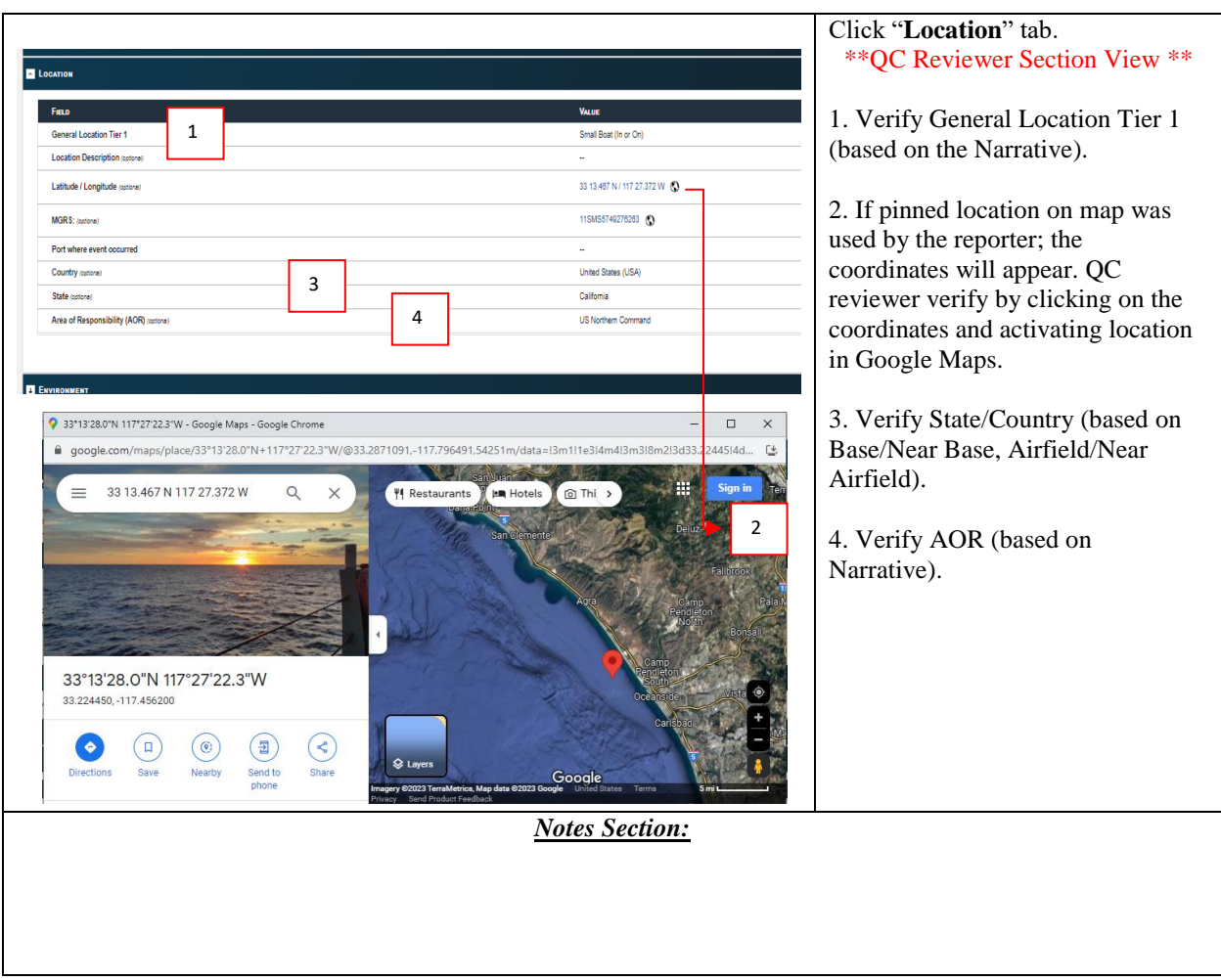

## **Sub-Section 7: Environment**

<span id="page-12-0"></span>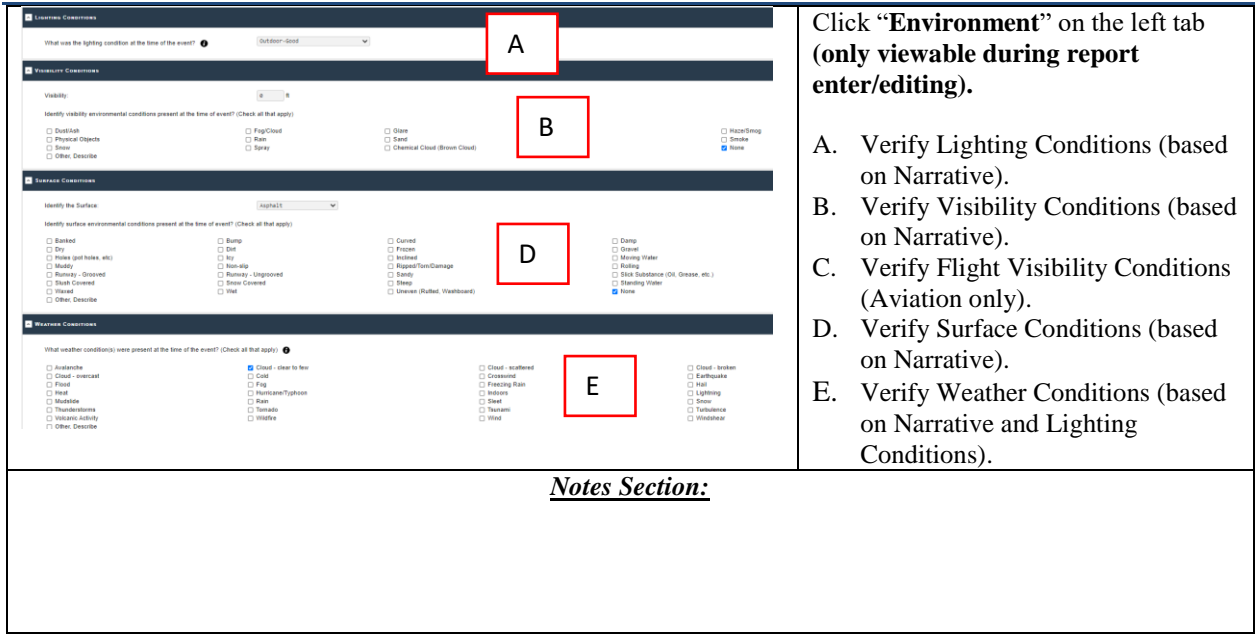

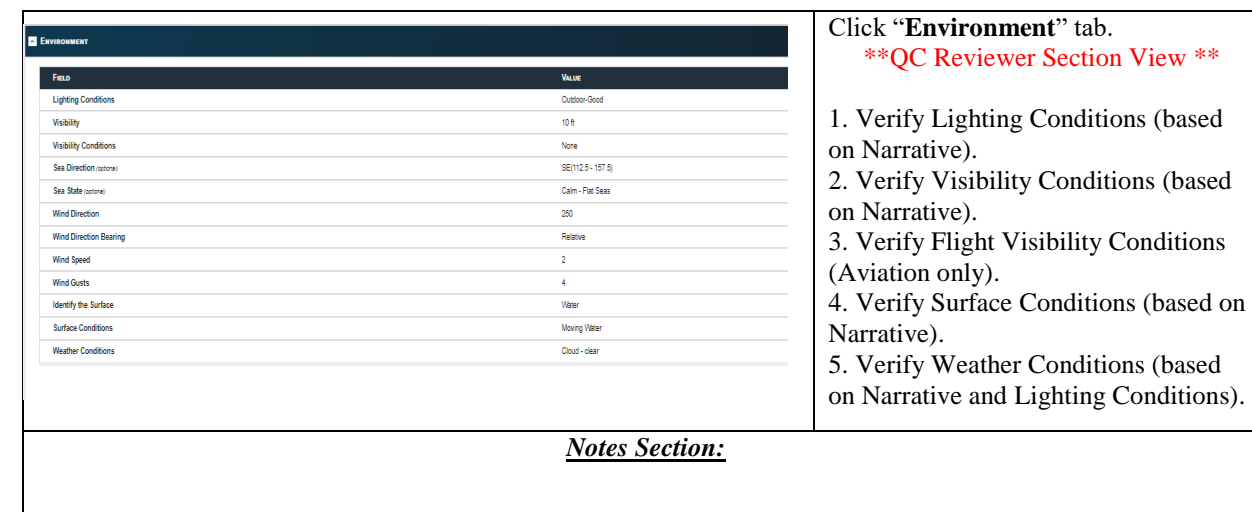

## <span id="page-13-0"></span>**Sub-Section 8: Risk Management**

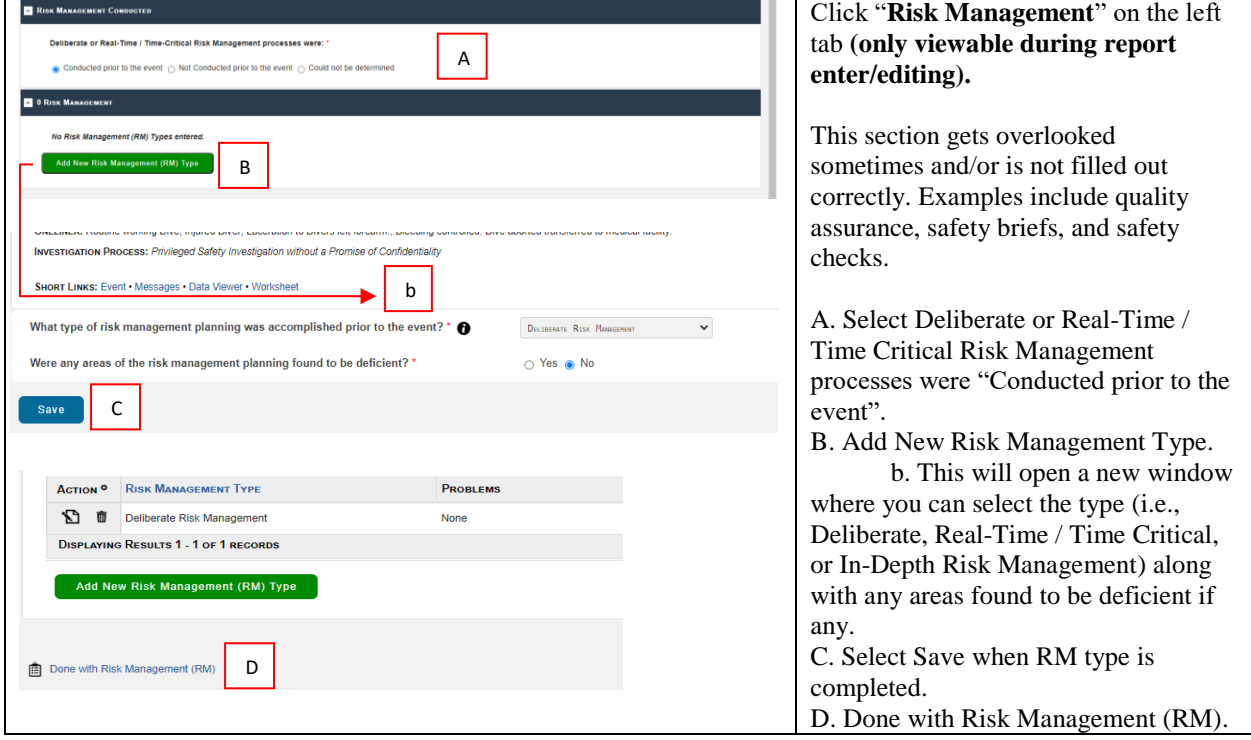

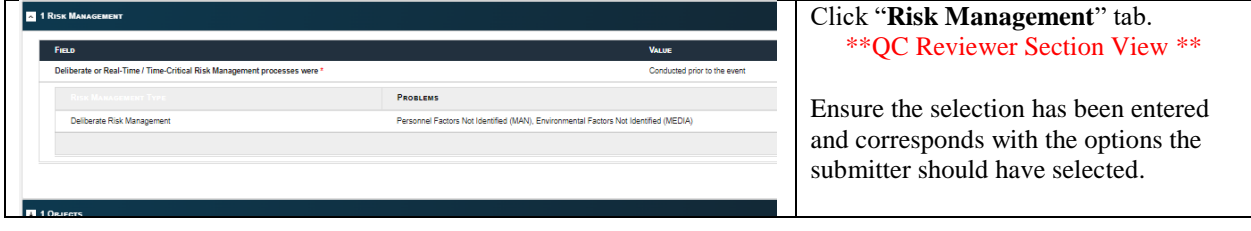

## **Sub-Section 9: Objects**

<span id="page-14-0"></span>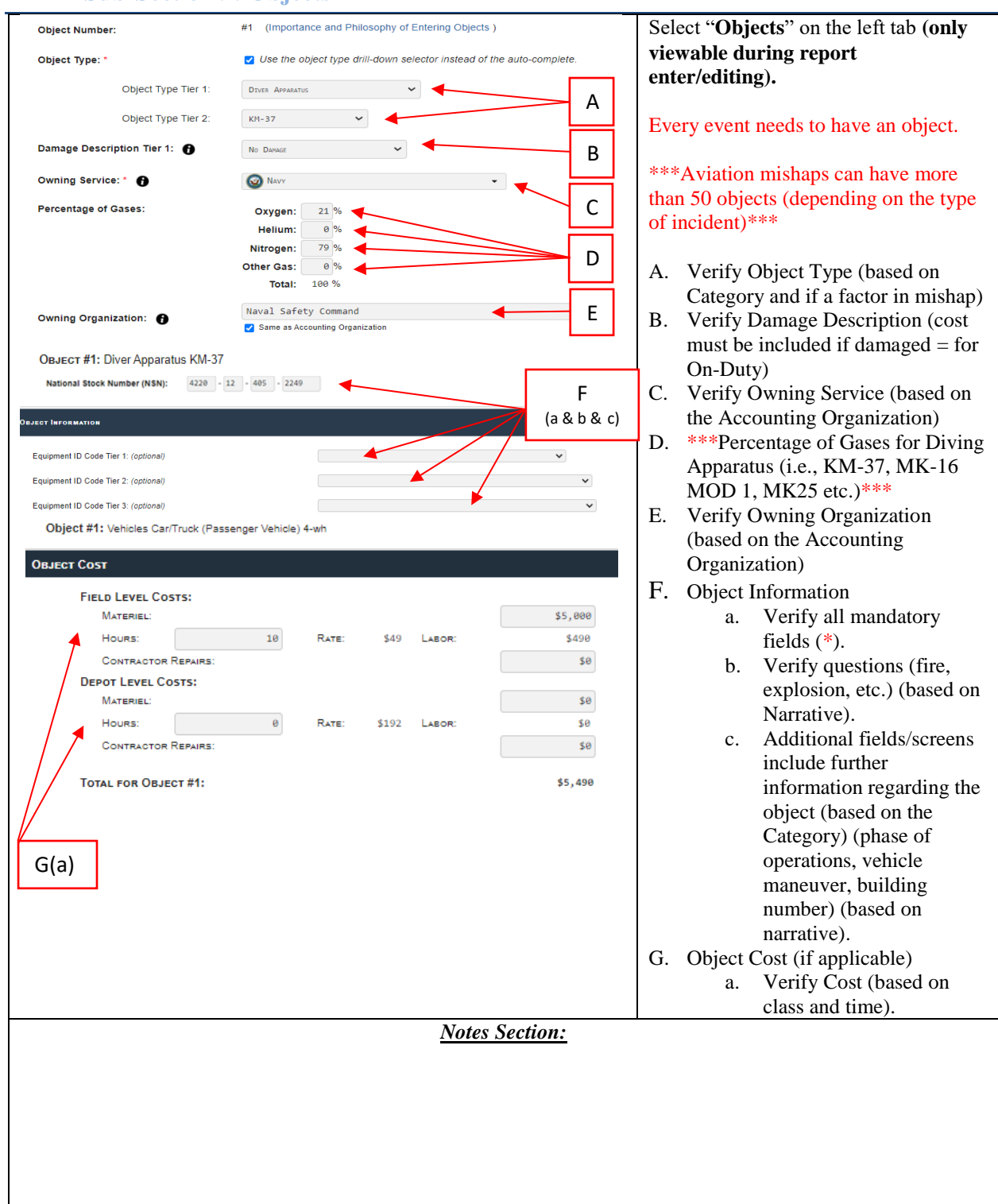

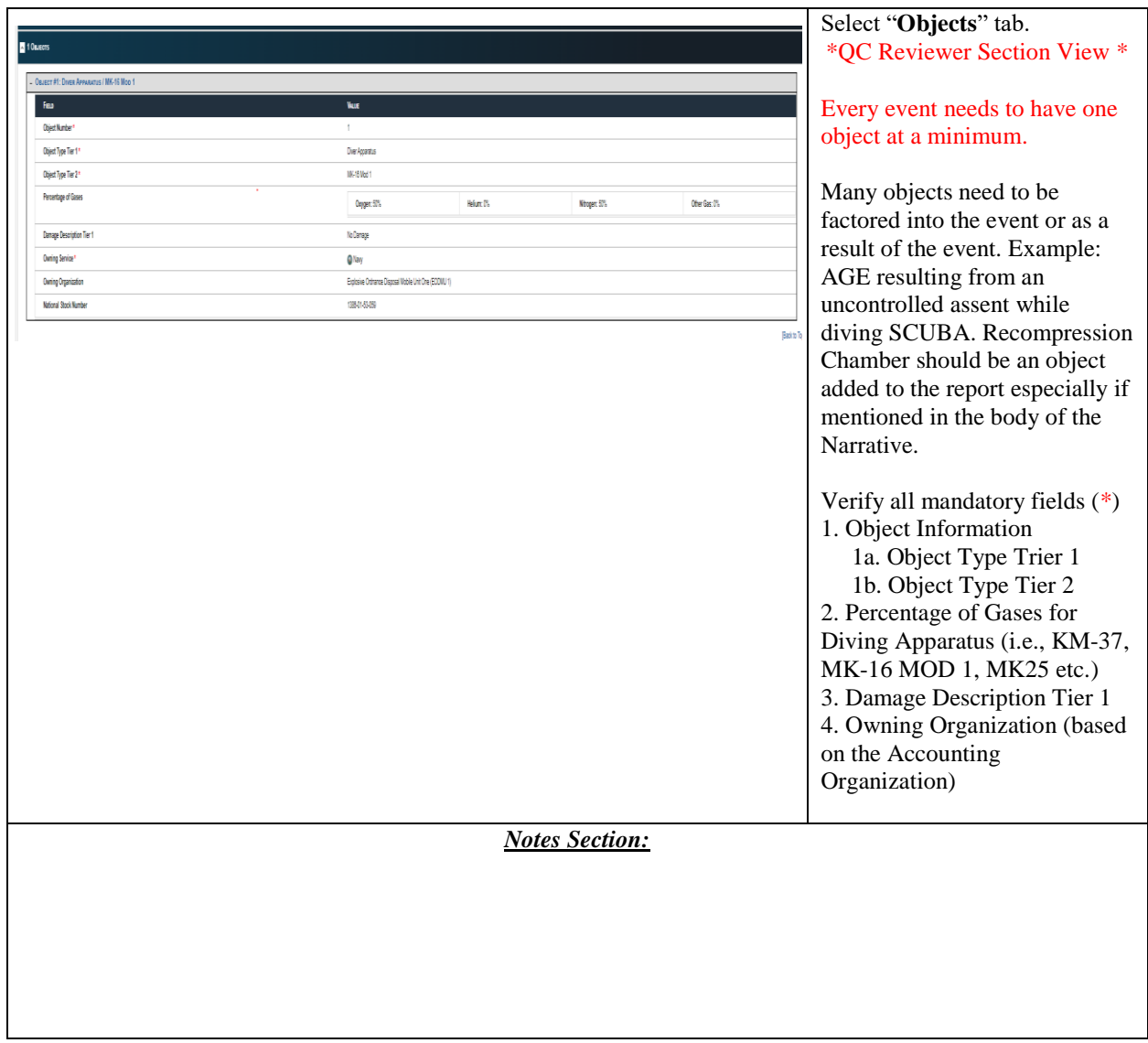

### <span id="page-16-0"></span>**Sub -Section 10: Persons**

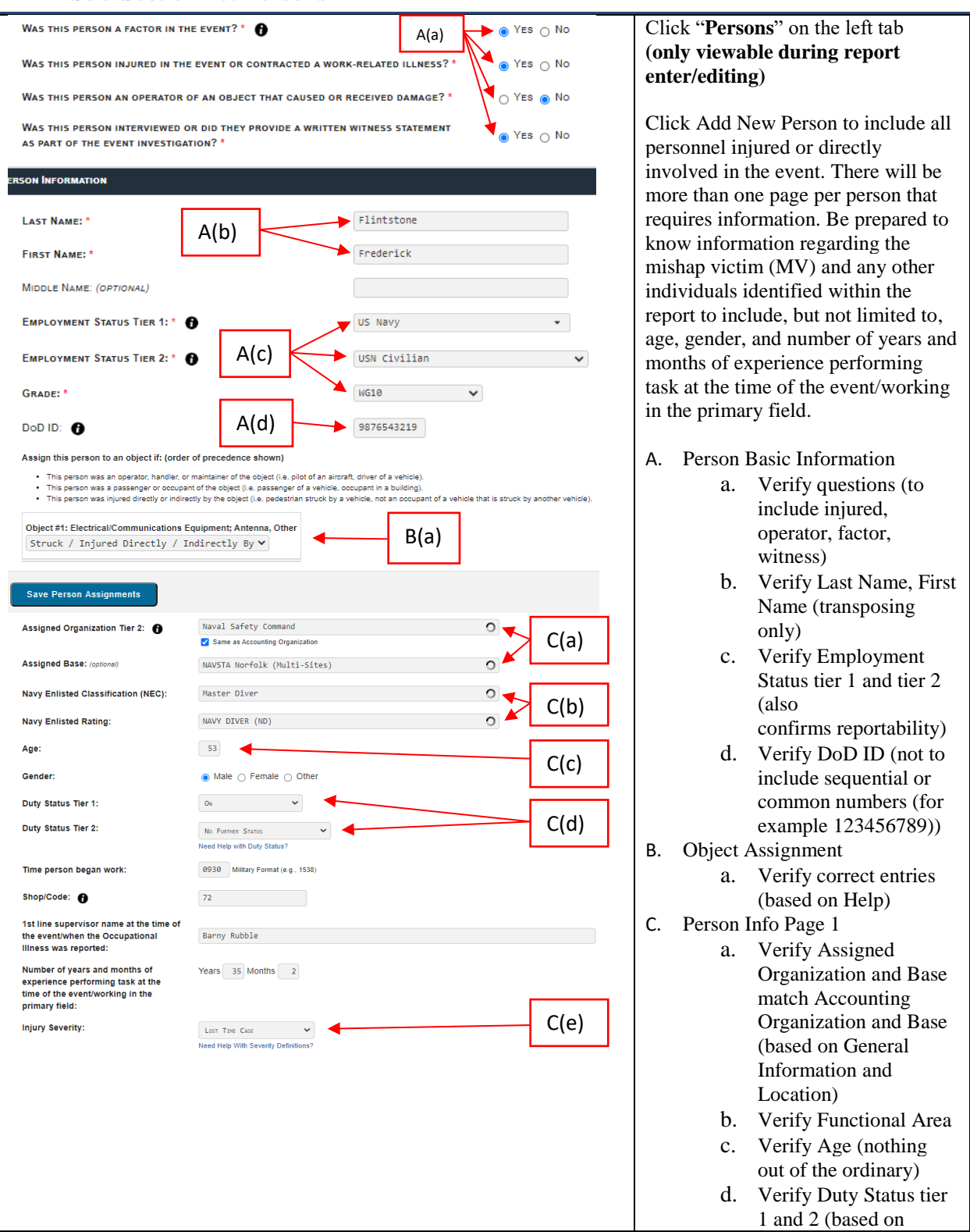

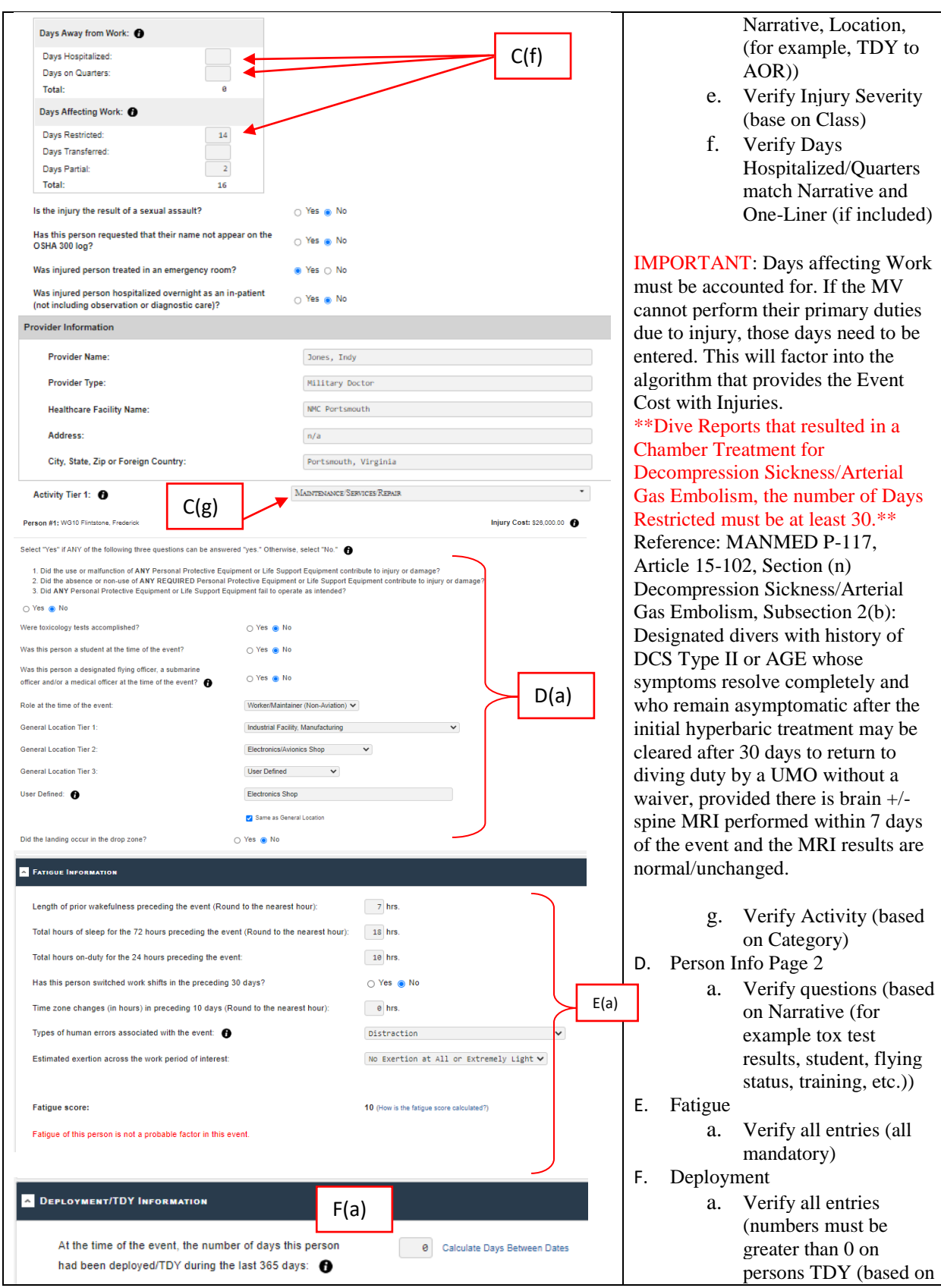

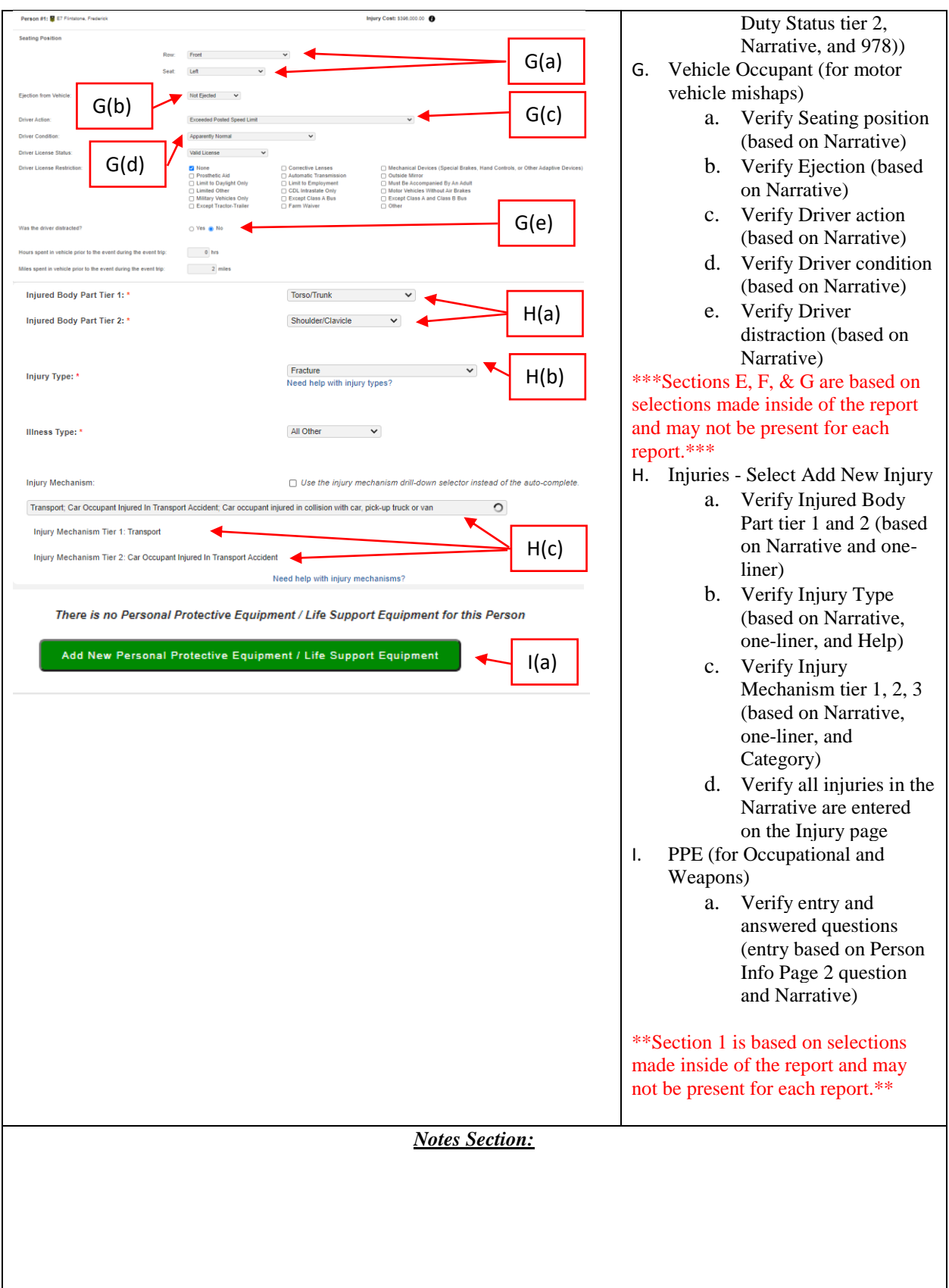

<span id="page-19-0"></span>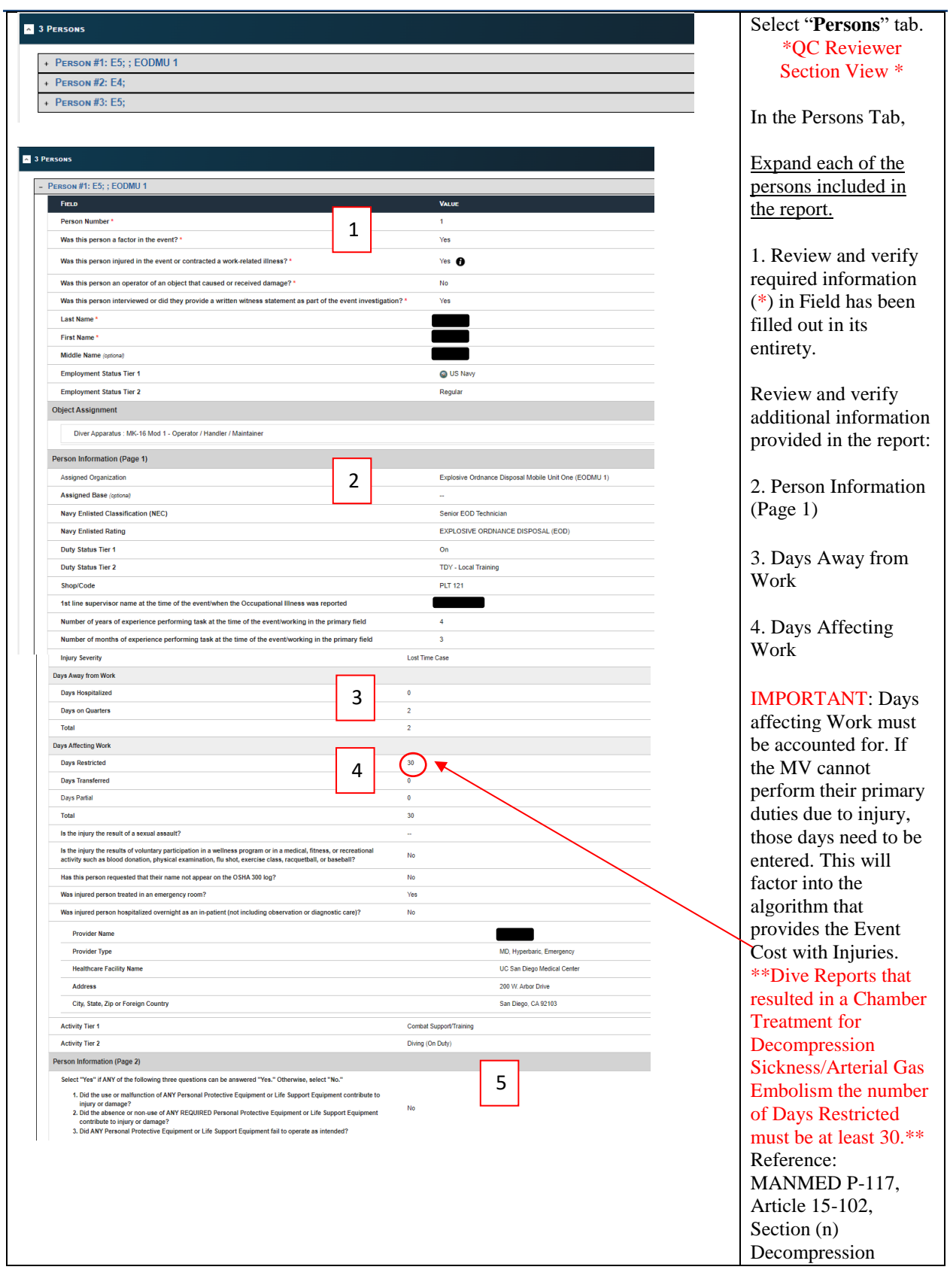

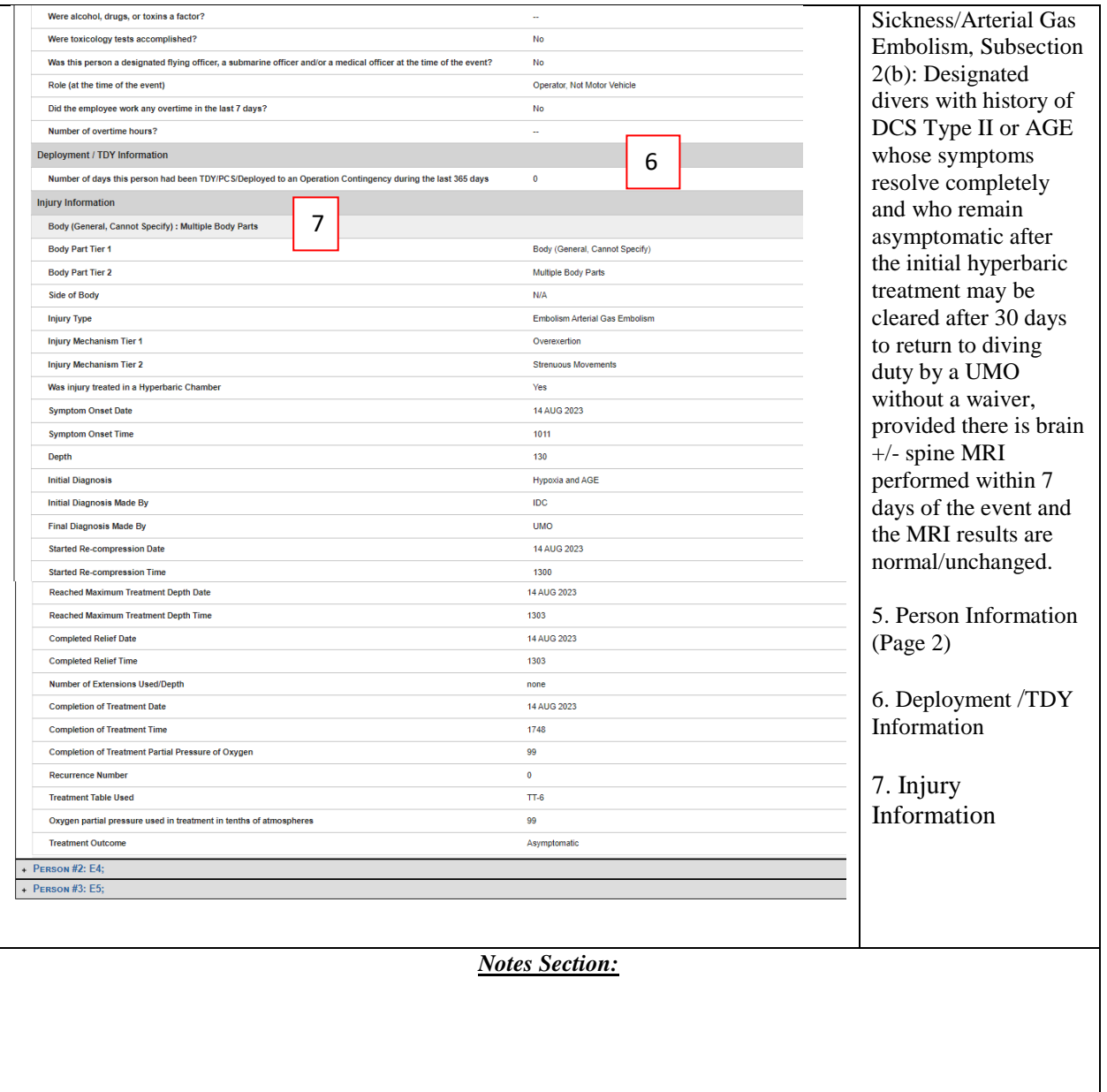

## **Sub-Section 11: Cost**

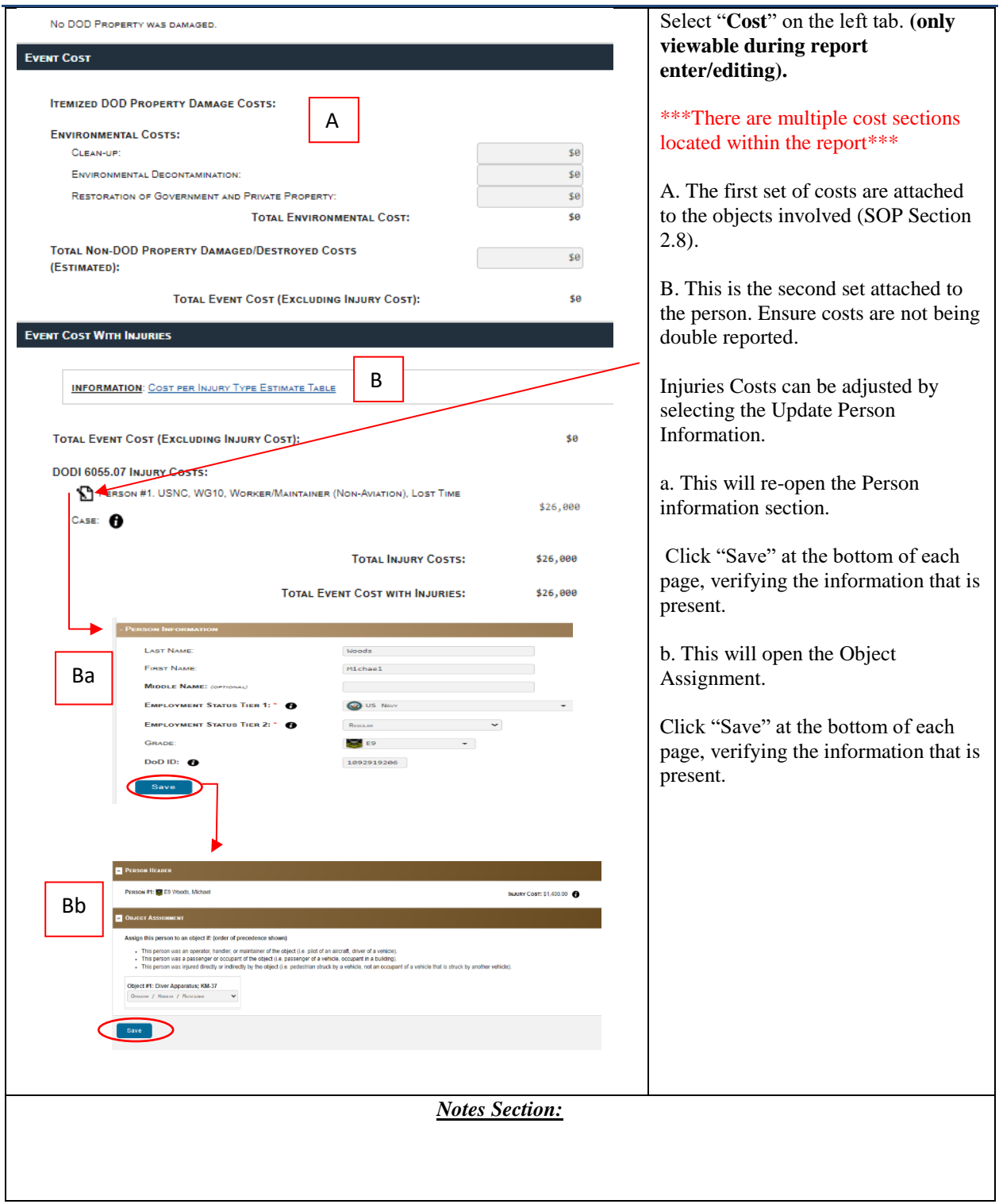

<span id="page-22-0"></span>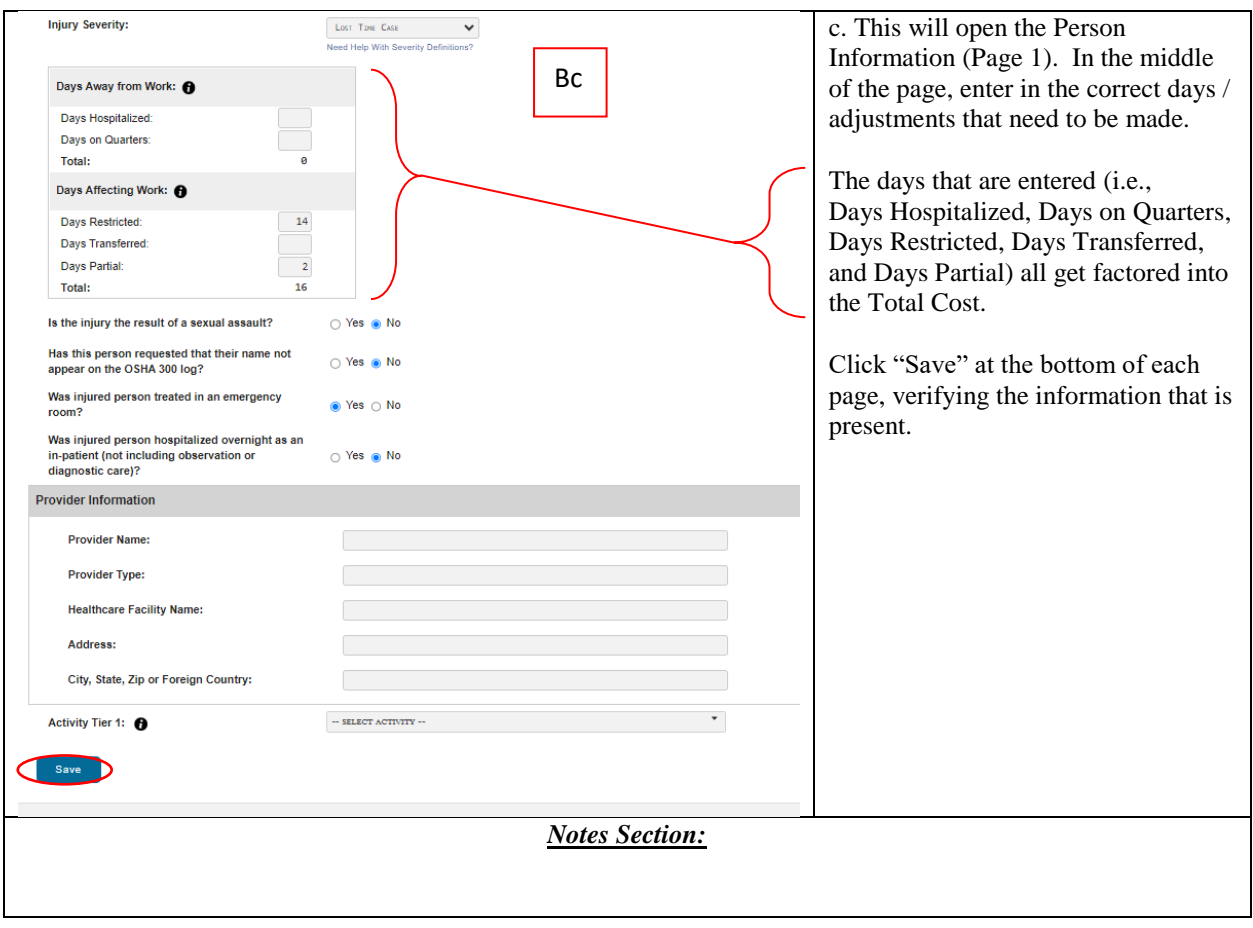

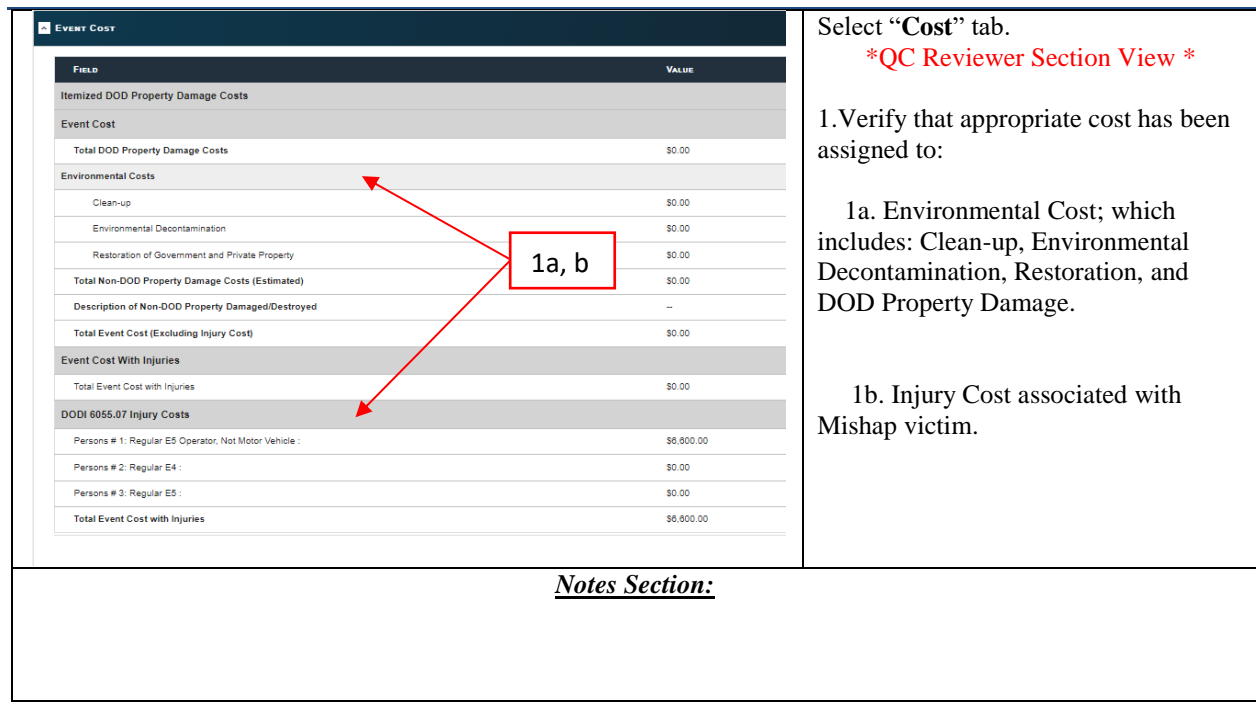

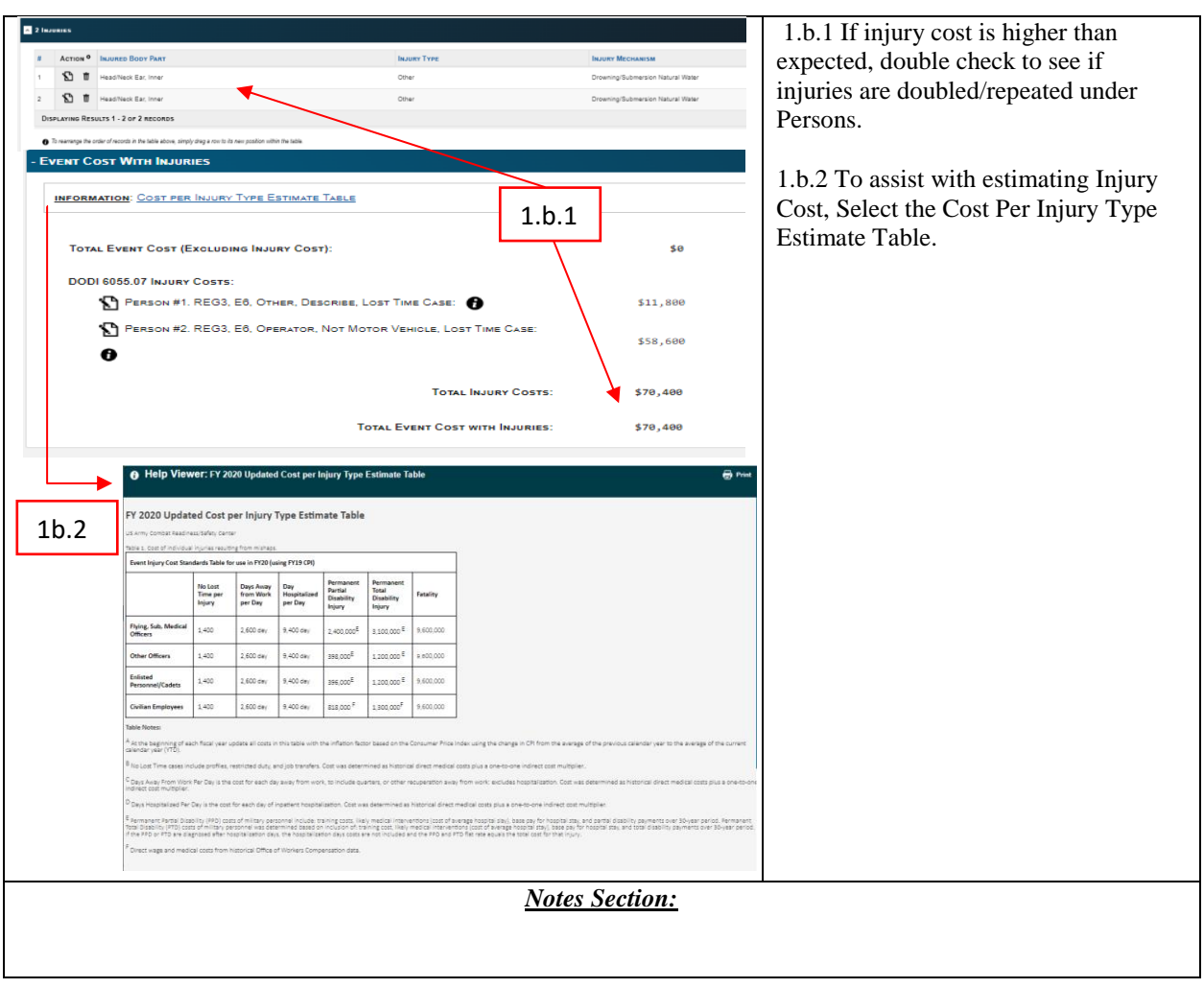

## **Sub-Section 12: Findings**

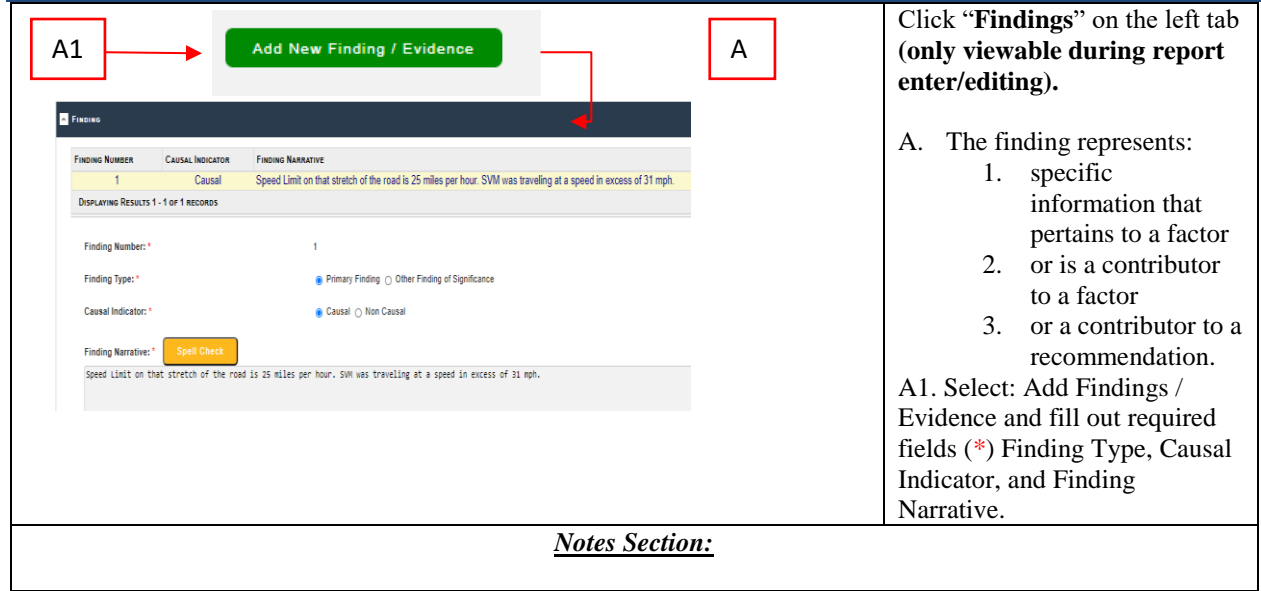

<span id="page-24-0"></span>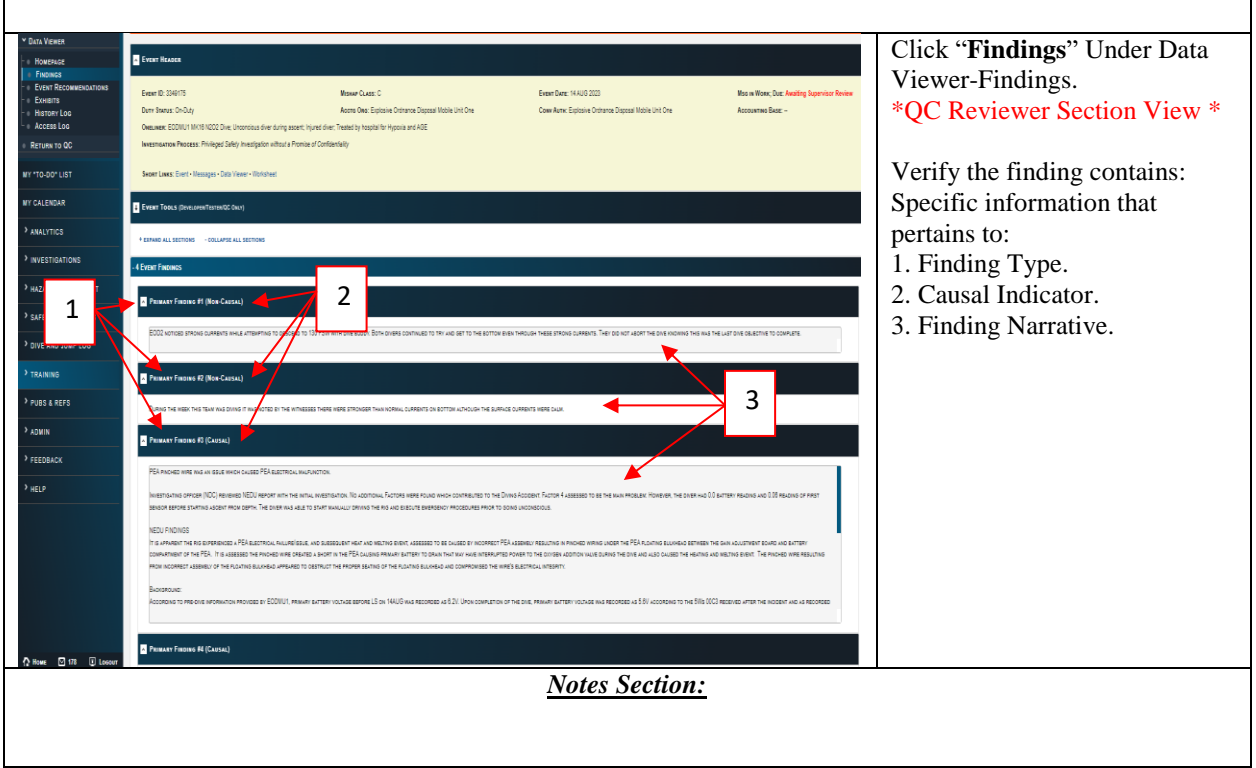

## **Sub-Section 13: HFAC / MFAC**

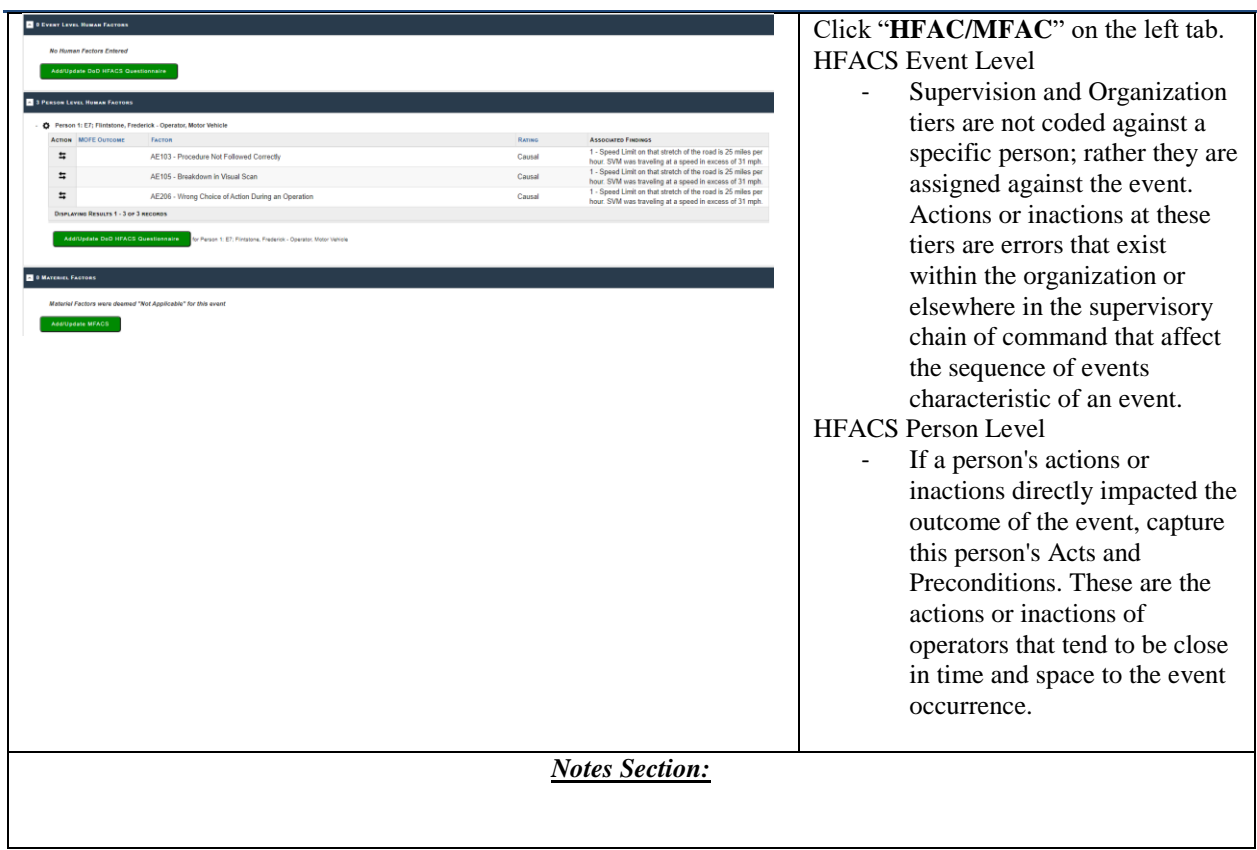

<span id="page-25-0"></span>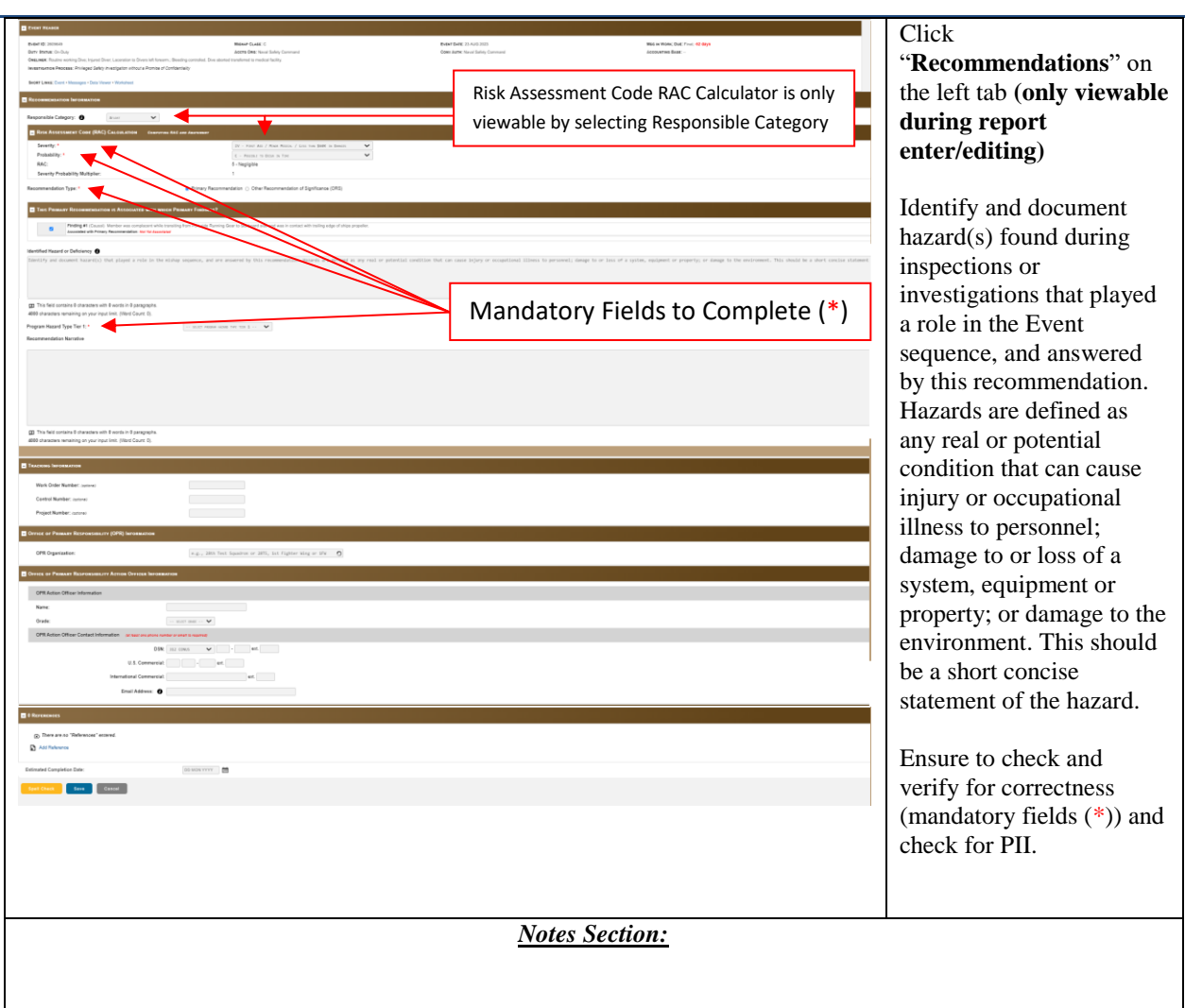

## **Sub-Section 14: Recommendations**

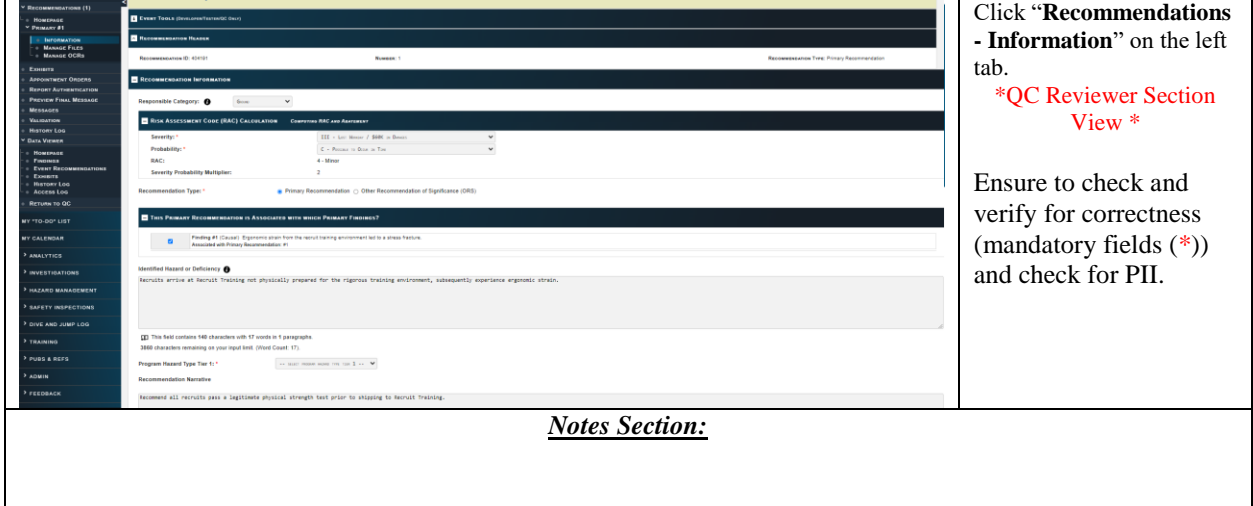

## **Sub-Section 15: Validation**

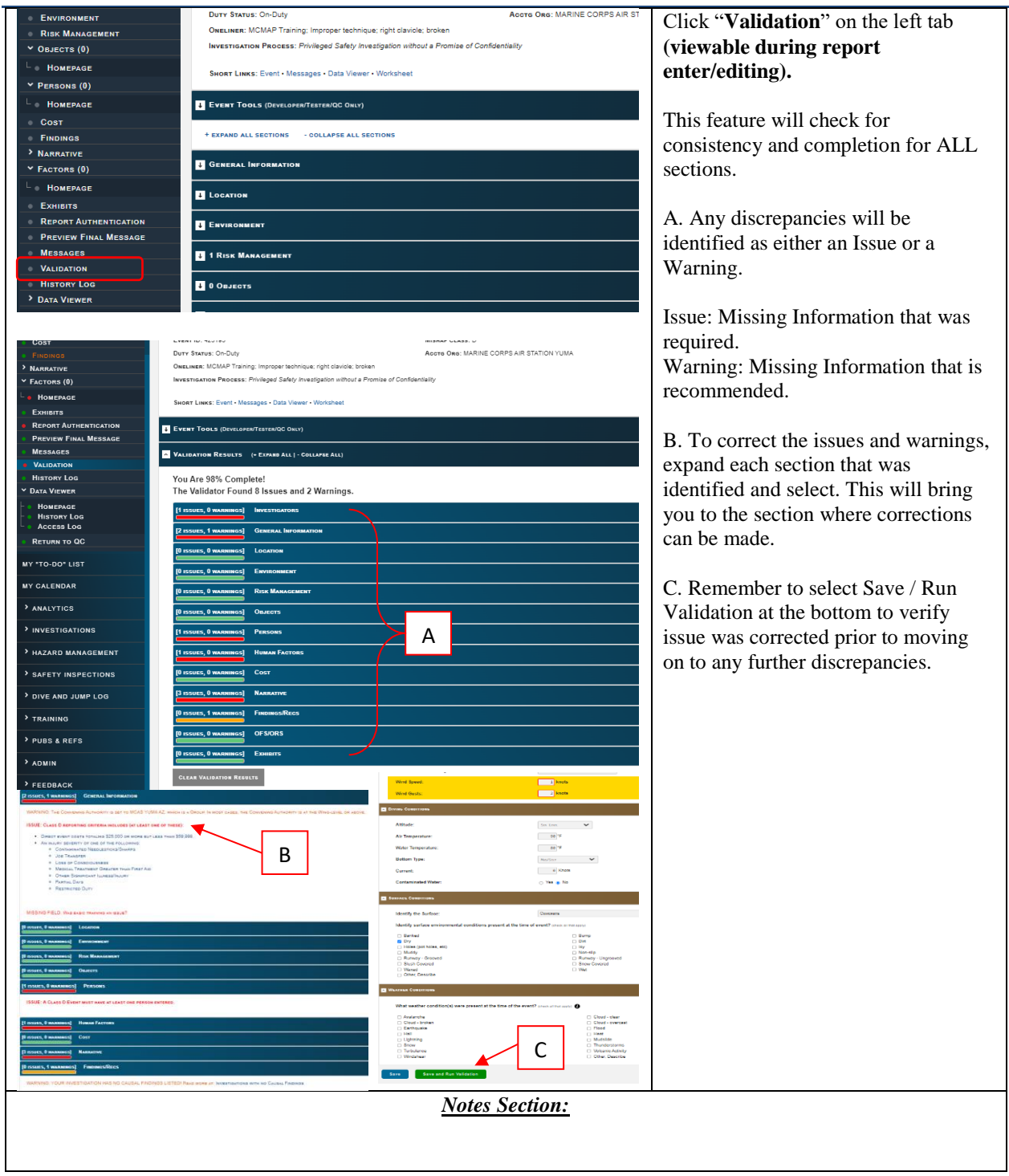

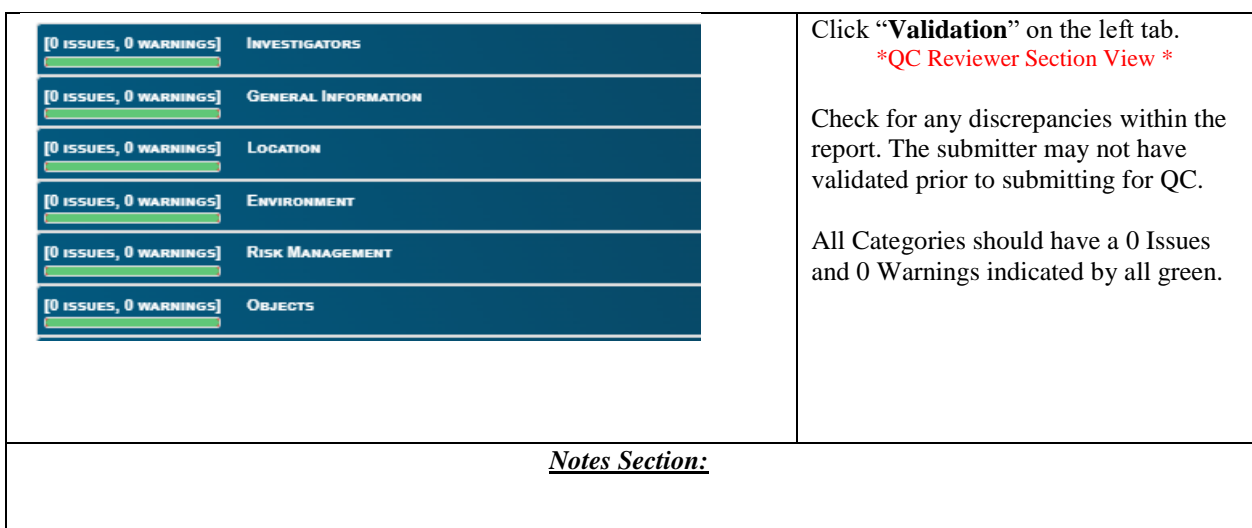

## **Sub-Section 16: Preview Message**

<span id="page-27-0"></span>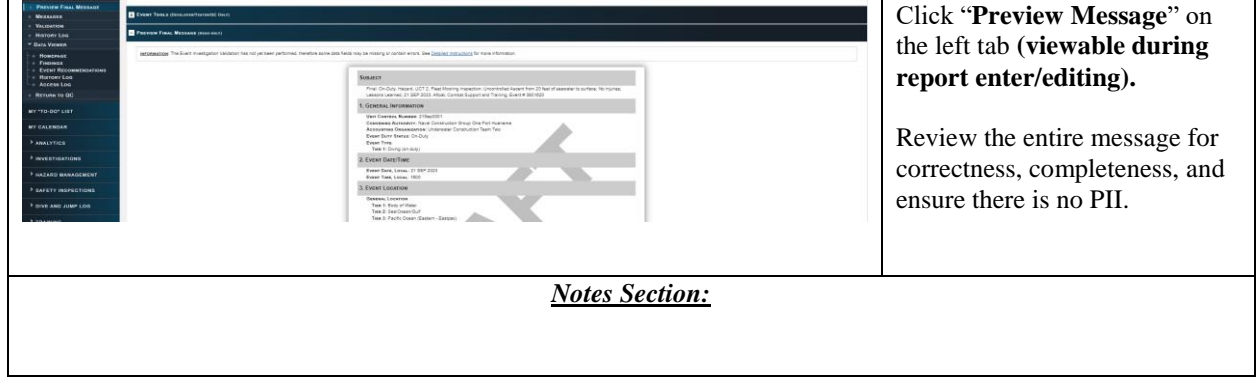

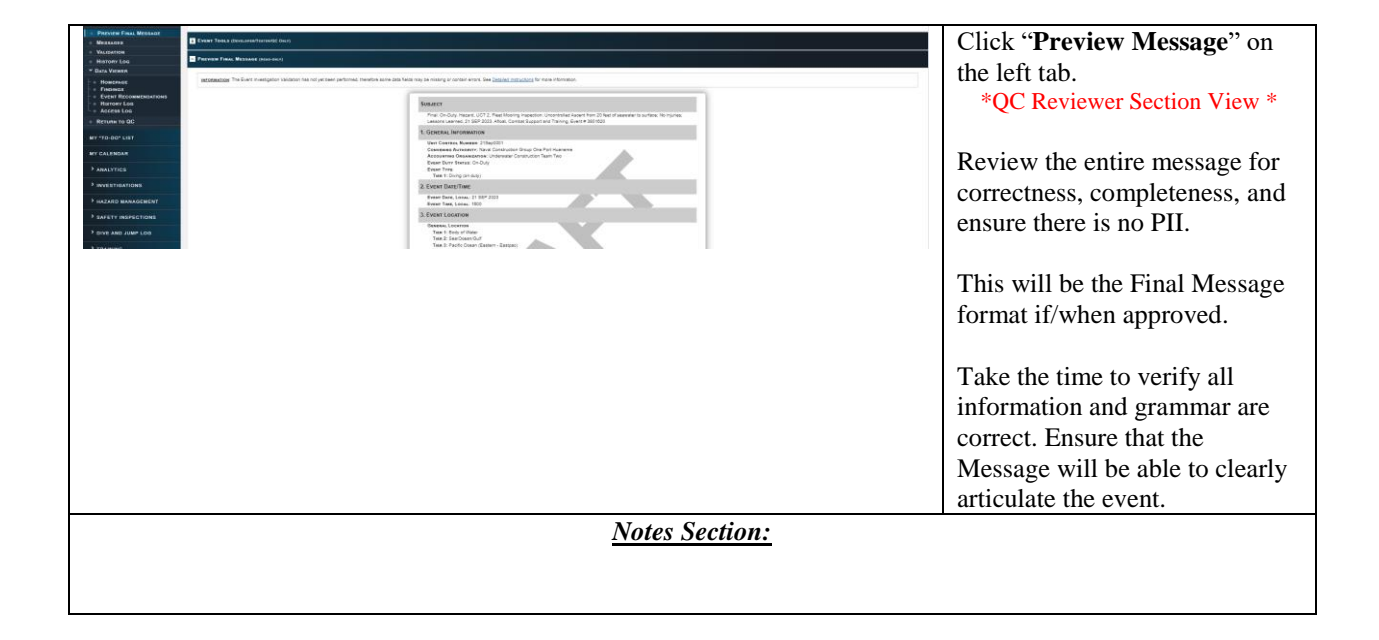

### **Sub-Section 17: Return to QC**

<span id="page-28-0"></span>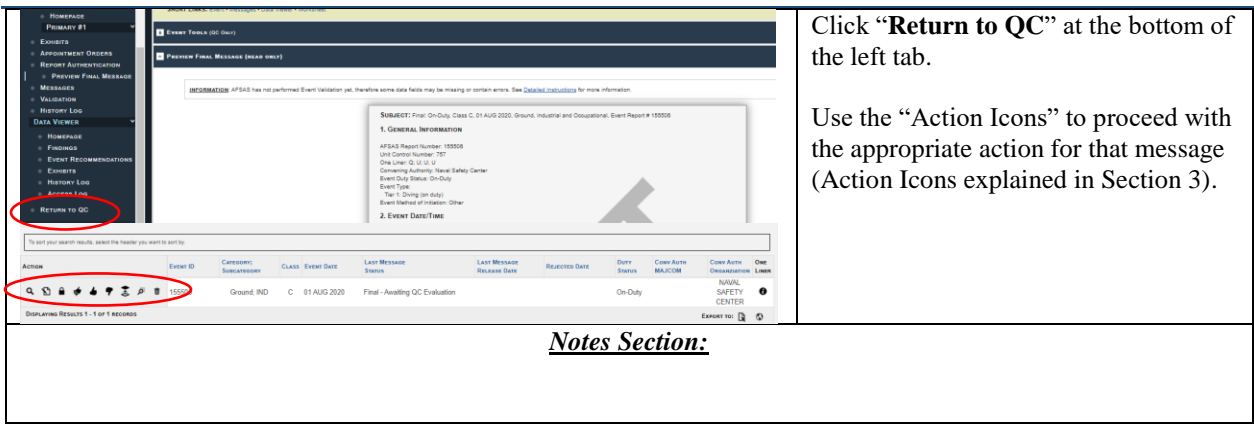

## <span id="page-28-1"></span>**Section 3: Quality Control Functions**

The following functions outline specific steps to completing various Quality Control actions while performing Quality Control of a report.

#### **Sub-Section 1: Search Event Report**

<span id="page-28-2"></span>Search Investigations is a feature designed to find individual investigations quickly. Search criteria can be used to narrow search results. It is not designed to be utilized as a comprehensive search tool for the purposes of Reporting and Analytics.

#### **To Search Investigations:**

#### **STEP 1:** Navigate to **SAFETY→QUALITY CONTROL→SEARCH EVENT REPORTS**

**STEP 2:** Complete search parameters as desired to narrow search results. Results will display based on fields completed. Not every field is required.

**STEP 3:** Click "Search Event Reports".

**STEP 4:** Search results will display on the populated screen. Locate the report you were searching for, or if you do not see the report you were searching, click "Modify Search" to adjust the search parameters.

**STEP 5:** Utilize the action icons to view, modify, request access, or delete a report. Action icons available will depend on your assigned roles and permissions.

#### **Accessing Investigations from QC Homepage:**

#### **STEP 1:** Navigate to **SAFETY→QUALITY CONTROL→HOMEPAGE**

**STEP 2:** Under the "Current QC Statistics" header, click the number hyperlinks for the desired category **STEP 3:** Search results will display

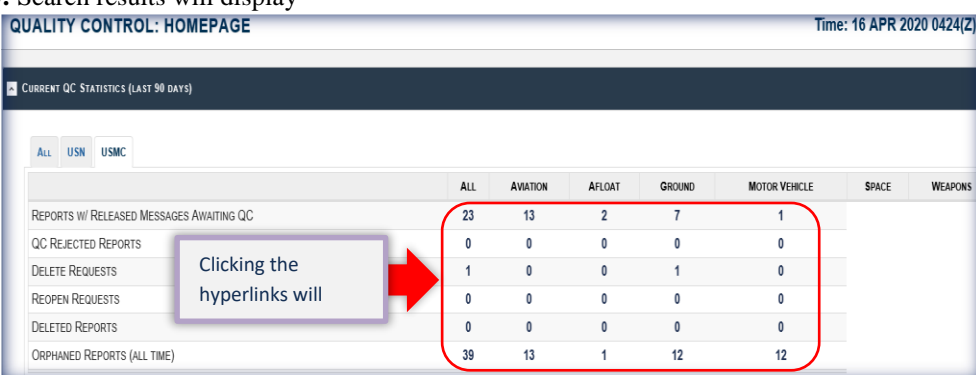

#### **Sub-Section 2: To View Messages**

<span id="page-29-0"></span>**STEP 1:** From QC Search Results, locate the investigation you wish to update. Click the view action icon.  $\alpha$ You will only see the view action icon if you have the permissions to view the investigation.

**STEP 2:** Click "View Message" action icon on the populated screen to view full message details. This will populate as a read only format.

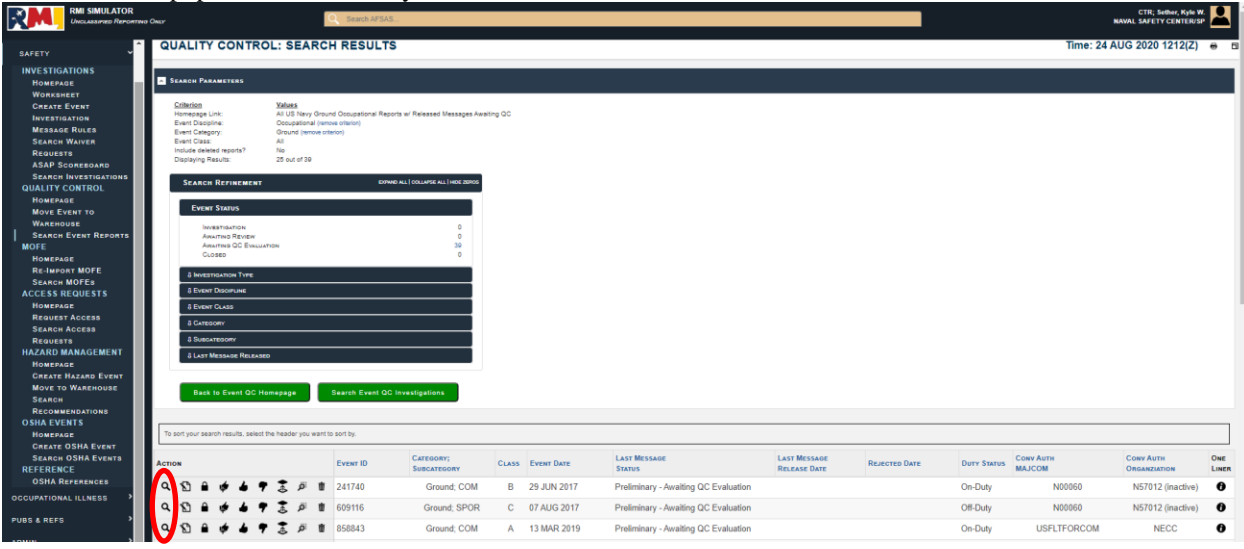

## <span id="page-29-1"></span>**Sub-Section 3: To Update Investigations**

**STEP 1:** From QC Search Results, locate the investigation you wish to update. Click the update action icon. D You will only see the update action icon if you have the permissions to update the investigation. **STEP 2:** Update Event Investigation page will display. Edit fields as necessary. **STEP 3:** Click "Update Event Investigation".

**\*\*\*\*Do not change any of the selections made in the report! Changing one selection could add or remove information already provided. We can only edit information in Narratives.\*\*\***

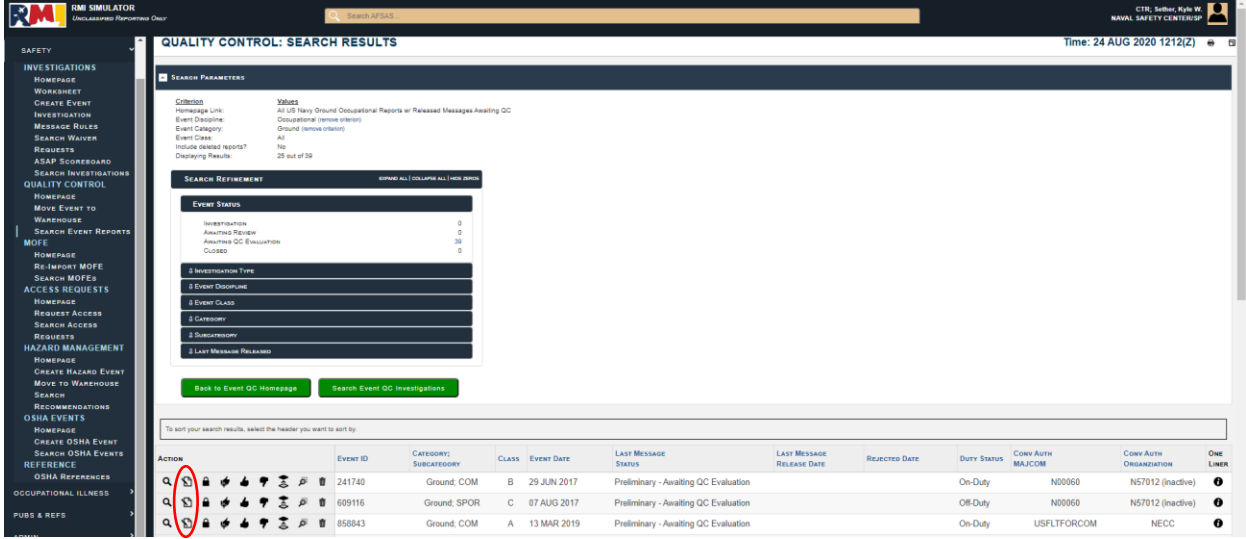

#### <span id="page-29-2"></span>**Sub-Section 4: To Reopen Event Investigations**

**STEP 1:** From QC Search Results, locate the investigation you wish to update. Click the reopen action icon. You will only see the reopen action icon if you have the permissions to reopen the investigation. 0

### **STEP 2:** Reopen Event Investigation page will display. Provide justification.

**STEP 3:** Click "Reopen Investigation".

**\*\*\*This function will be turned off for the QC'er and is only available for the QC Manager Only.\*\*\***

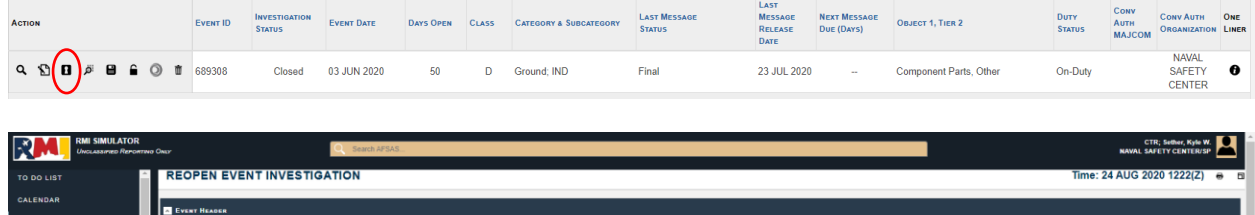

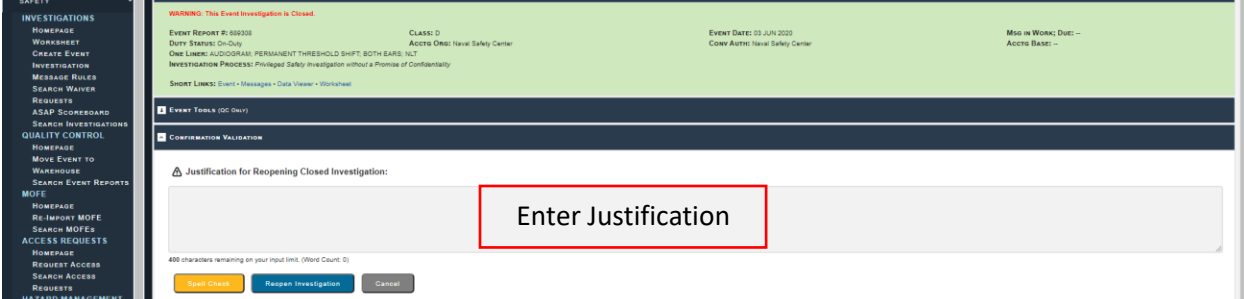

### <span id="page-30-0"></span>**Sub-Section 5: Close Event Investigation without Creating Message**

**STEP 1:** From QC Search Results, locate the investigation you wish to update. Click the close event without creating message icon. You will only see the close action icon if you have the permissions to act on  $\triangle$ the investigation.

- **STEP 2:** Close Investigation page will display. Provide comments.
- **STEP 3:** Click "Close Investigation".

#### **\*\*\*This function will be turned off for the QC'er.\*\*\***

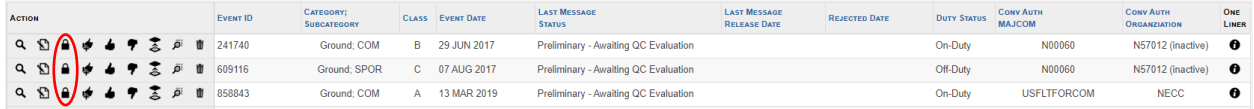

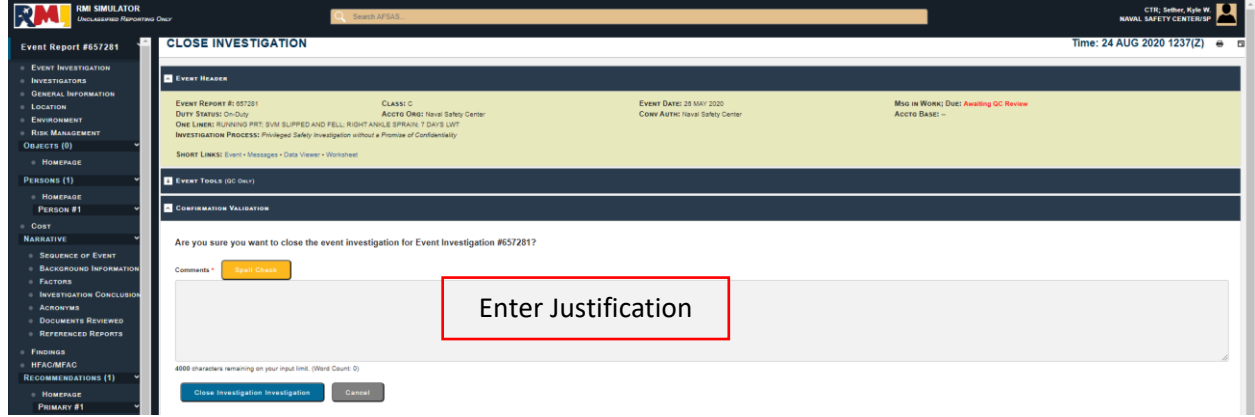

### <span id="page-30-1"></span>**Sub-Section 6: Approve Message with Comments**

**STEP 1:** From QC Search Results, locate the investigation you wish to update. Click the approve with comments action icon. You will only see the approve with comments action icon if you have the permissions to act on the investigation.

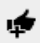

30

#### **STEP 2:** QC: Approve Message With Comments page will display. Preview Message. Provide comments.

**STEP 3:** Click "QC Approve With Comments".

**\*\*\*\*See Section 4.1 for our Standard Approval Message (Page 36 of SOP)\*\*\***

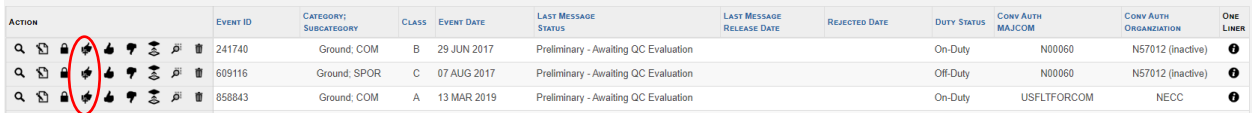

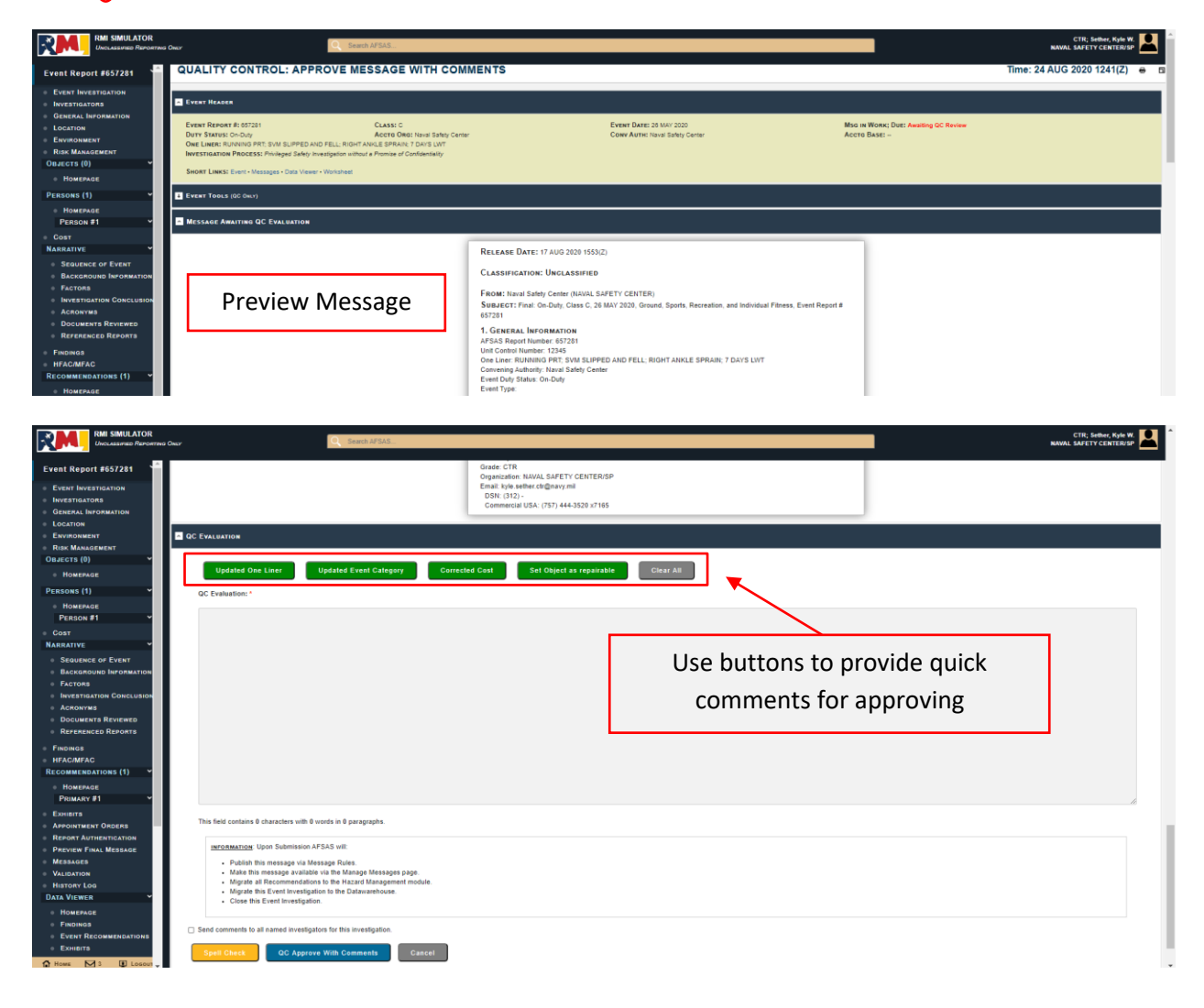

#### <span id="page-31-0"></span>**Sub-Section 7: Reject Messages with Comments**

**STEP 1:** From QC Search Results, locate the investigation you wish to update. Click the reject message with comments action icon. You will only see the reject with comments action icon if you have the 7

- permissions to act on the investigation.
- **STEP 2:** QC: Reject With Comments page will display. Enter rejection reason.
- **STEP 3:** Click "Reject and Send Comments".

**\*\*\*\*See Section 4.2 for our Standard Rejection Message and Criteria (Page 36 of SOP)\*\*\***

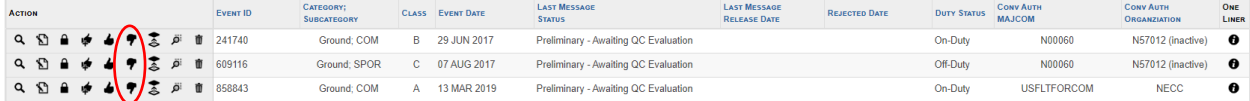

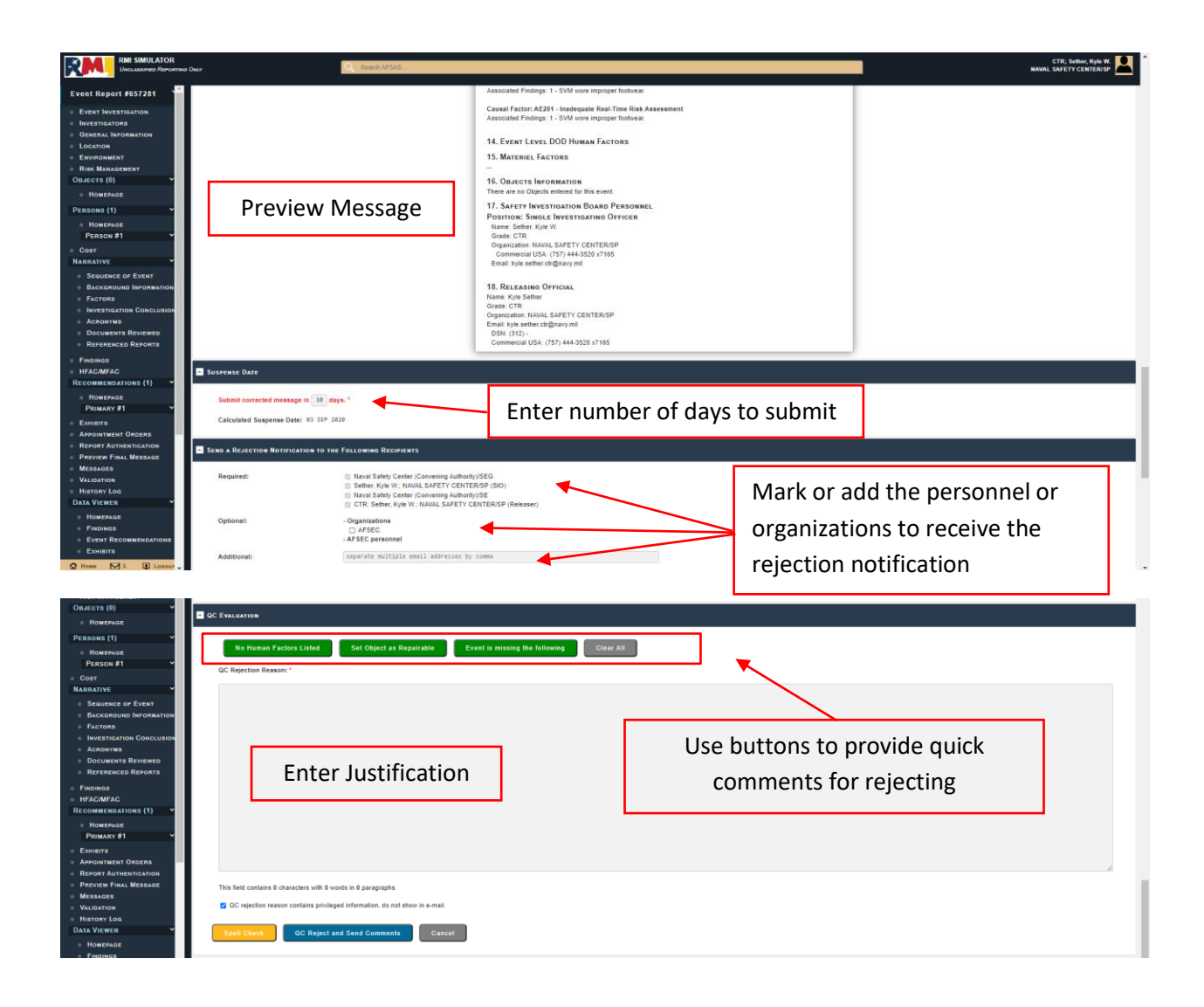

#### <span id="page-32-0"></span>**Sub-Section 8: Move to Data Warehouse**

**STEP 1:** From QC Search Results, locate the investigation you wish to update. Click the move data to

warehouse action icon. You will only see the action icon if you have the permissions to act on the Ӡ investigation.

- **STEP 2:** Add Event to Move to Data Warehouse page will display. Enter reason.
- **STEP 3:** Click "Add to Migration Queue".

**\*\*\*This function will be turned off for the QC'er.\*\*\***

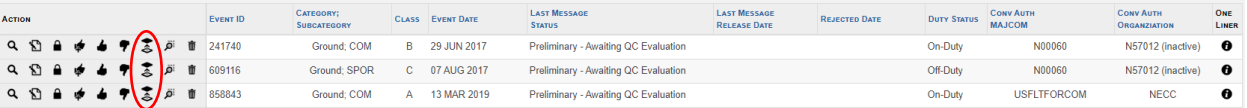

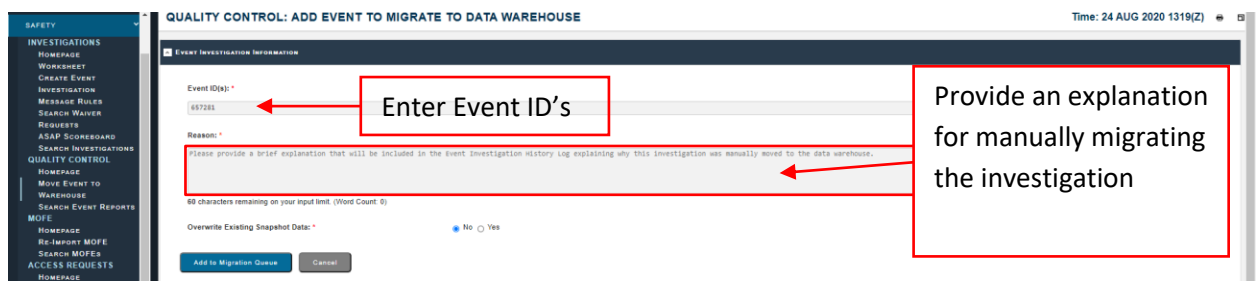

#### <span id="page-33-0"></span>**Sub-Section 9: Mark Event Report as Deleted**

- **STEP 1:** From QC Search Results, locate the investigation you wish to update. Click the mark as deleted  $\blacksquare$ action icon.
- **STEP 2:** Mark Event Report As Deleted page will display. Enter justification.
- **STEP 3:** Click "Delete Investigation".

#### **\*\*\*This function will be turned off for the QC'er.\*\*\***

**Note: This action does not delete the event from the database. The event will be hidden to users who do not possess the QC role. Users with the QC role may un-delete the event at any time by clicking on the "Reinstate Deleted Event Report" button on the "Quality Control Report Search Results" page.** 

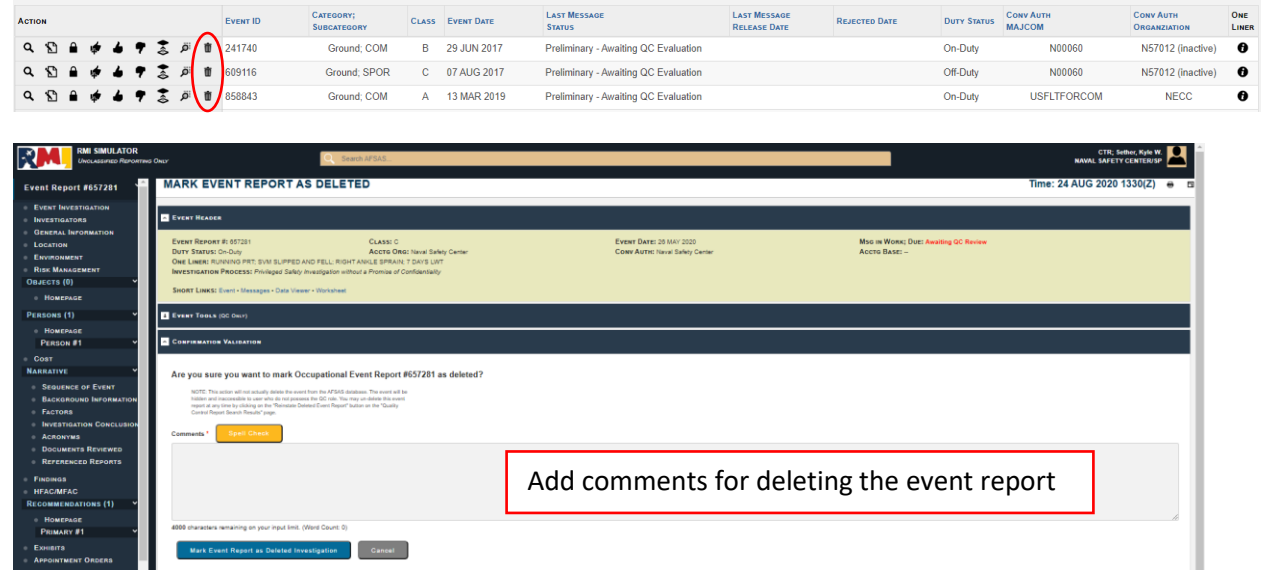

## **Sub-Section 10: Tabs (Documents & Attachments)**

<span id="page-34-0"></span>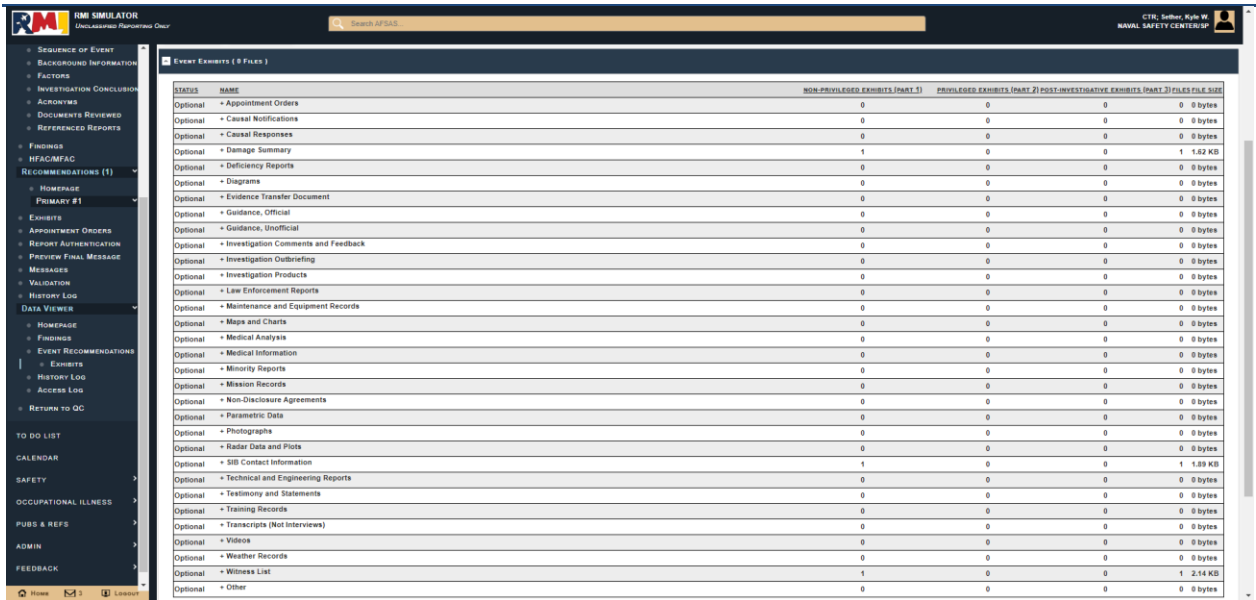

## **Sub-Section 11: RMI Help Desk Contact Information**

<span id="page-34-1"></span>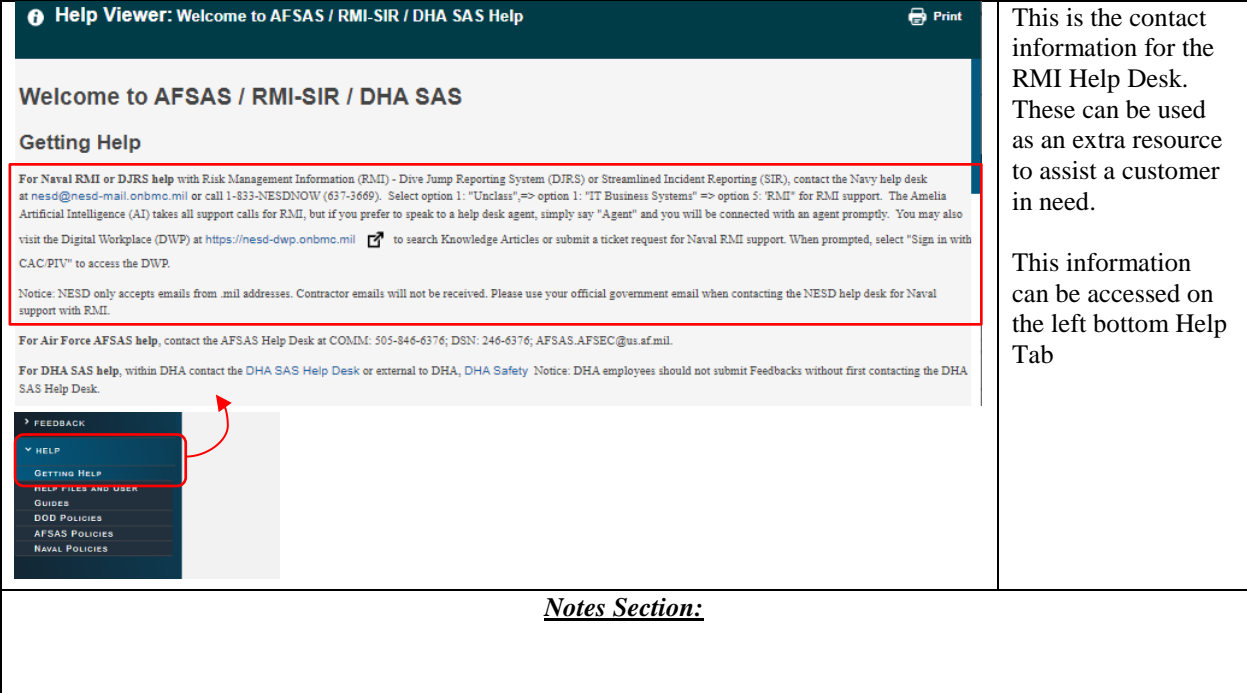

## <span id="page-34-2"></span>**Section 4: Approving & Rejecting Messages**

The following section explains and outlines specific procedures and standard comments to add into reports when approving or rejecting a report message.

### **Sub-Section 1: Standard Approval Message**

<span id="page-35-0"></span>Once you have verified that the information in the message has been reviewed and is ready for approval, use the following comment to "Approve the Message WITH Comments".

\*\*\* "This message has been reviewed by the Naval Safety Command QC Department"\*\*\*

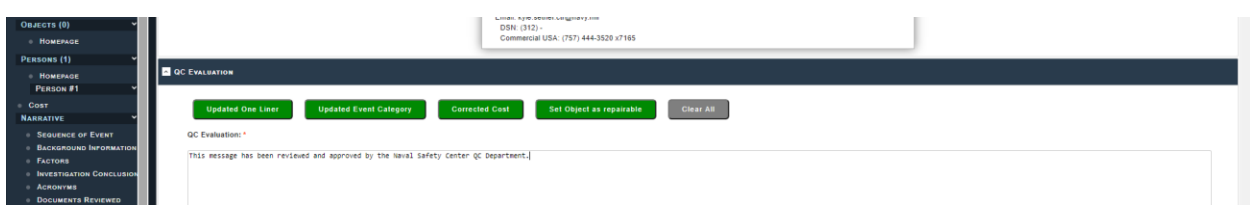

#### **Sub-Section 2: Standard Rejection Criteria & Message**

<span id="page-35-1"></span>Once you have verified that the information in the message has been reviewed and is ready for rejection, use the following comments to "Reject the Message WITH Comments".

There are three steps to every rejection:

- 1. Standard rejection message
	- a. Use the following comment to "Reject the Message WITH Comments"
	- b. \*\*\*"This message has been rejected by the Naval Safety Command QC Department due to ..."\*\*\*
- 2. Rejection criteria chosen (choose one or more that are applicable)
	- a. Rejection options (examples; not limited to the following)
		- i. Incomplete Narrative (EX: not providing who, what, when, where, why, how)
		- ii. Inconsistent / contradictory information inside narrative or selections
		- iii. PII in narratives, factors, recommendations, findings, conclusions, and documents attached to reports
		- iv. Excluded event specific information (EX: EIC / NSN for property damage, diving specific information, ordinance / weapon specific information)
		- v. Filed incorrectly (EX: incorrect mishap type or event type)
		- vi. Dive log not properly linked to report through the Autolink function in DJRS
- 3. Referencing rejected information
	- a. Following the rejection reason, cite specific page and fields attributing to the rejection
	- b. Example: Factor Investigation & Analysis Narrative PII in Narrative
	- c. Example: HFAC/MFAC Person Level Human Factors Why does off-duty HFAC apply to onduty mishap?
- 4. Example rejection message with all steps
	- a. \*\*\*"This message has been rejected by the Naval Safety Command QC Department due to PII found in Narrative. There is PII in the Investigation & Analysis Narrative of the Factor."\*\*\*

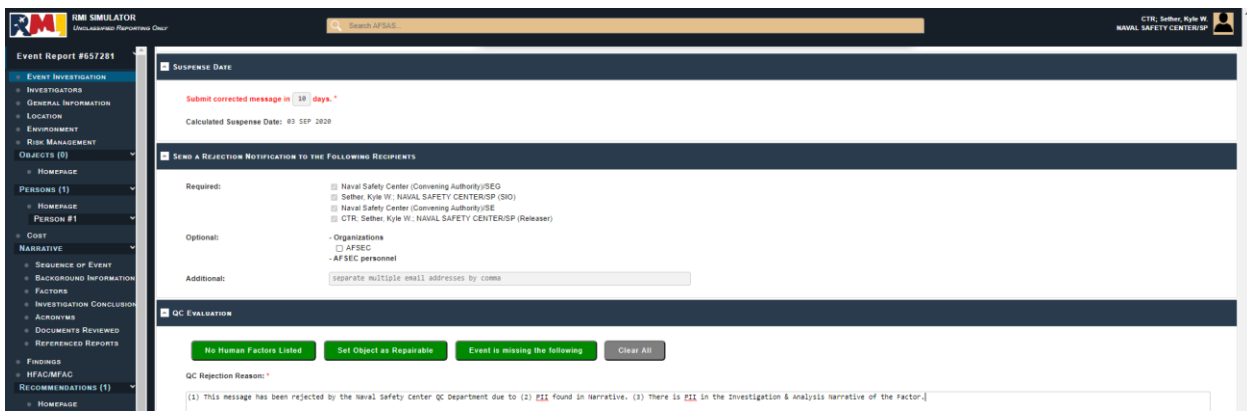

## <span id="page-36-0"></span>**Section 5: QC Resources & Tools**

<span id="page-36-1"></span>The following section outlines and provides various QC resources and tools that are available to the QC'er in order to perform various QC duties.

## **Sub-Section 1: Personally Identifiable Information**

Department of the Navy Chief Information Officer

#### **What is Personally Identifiable Information?**

The following information is provided to help you better understand what constitutes personally identifiable information (PII). It also attempts to explain what PII elements are considered *"sensitive"* and *"non-sensitive"* and the roll these categories play when reporting a loss or compromise of PII (i.e., a breach) or determining when a Privacy Impact Assessment (PIA) is required for an information technology system.

**Context** can be very important when determining whether a PII breach is considered high or low risk with regard to the potential for individual harm or identity theft.

PII is defined in DoD 5400.11-R, Department of Defense Privacy Program, May 14, 2007 as:

**Personal Information.** Information about an individual that identifies, links, relates, or is unique to, or describes him or her, e.g., a social security number; age; military rank; civilian grade; marital status; race; salary; home phone numbers; other demographic, biometric, personnel, medical, and financial information, etc. Such information is also known as personally identifiable information (i.e., information which can be used to distinguish or trace an individual's identity, such as their name, social security number, date and place of birth, mother's maiden name, biometric records, including any other personal information which is linked or linkable to a specified individual).

For purposes of determining whether individual notifications would be required if there were a PII breach or whether a PIA was required for an IT system that collects PII, PII elements are categorized as sensitive PII (i.e., if this information was lost or compromised it could potentially result in harm or identity theft) or nonsensitive PII, also known as Internal Government Operations or business related PII, (i.e., the risk of harm or identity theft associated with the loss or compromise would be minimal to non-existent). Non-sensitive PII is considered releasable to the public per DoD 5400.11-R (see paragraph C4.2.2.5). The context of any loss or compromise of PII must be taken into account when determining risk. For example, a list of personnel with office phone numbers would be considered non-sensitive PII. However, if this same list also indicated that these individuals had contracted a terminal disease it would now be considered sensitive PII.

#### **Examples of sensitive PII elements include, but are not limited to:**

- Name and other names used;
- Social Security number, full and truncated;
- Driver's license and other government identification numbers;
- Citizenship, legal status, gender, race/ethnicity;
- Birth date, place of birth;
- Home and personal cell telephone numbers;
- Personal email address, mailing and home address;
- Religious preference;
- Security clearance;
- Mother's middle and maiden names;
- Spouse information, marital status, child information, emergency contact information;
- Biometrics:
- Financial information, medical information, disability information;
- Law enforcement information, employment information, educational information; and
- Military records.

#### **Examples of non-sensitive PII elements include, but are not limited to:**

- Office location;
- Business telephone number;
- Business email address;
- Badge number

## <span id="page-38-0"></span>**Sub-Section 2: Military Alphabet**

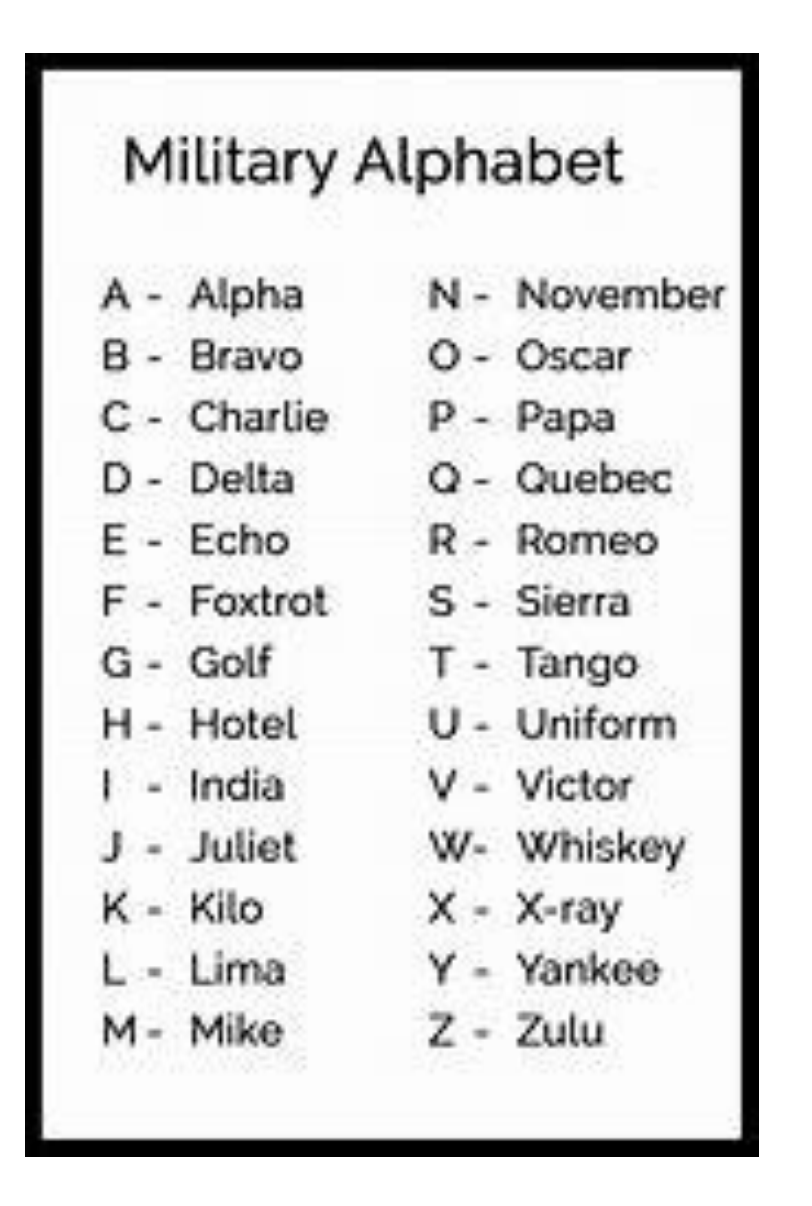

<span id="page-39-0"></span>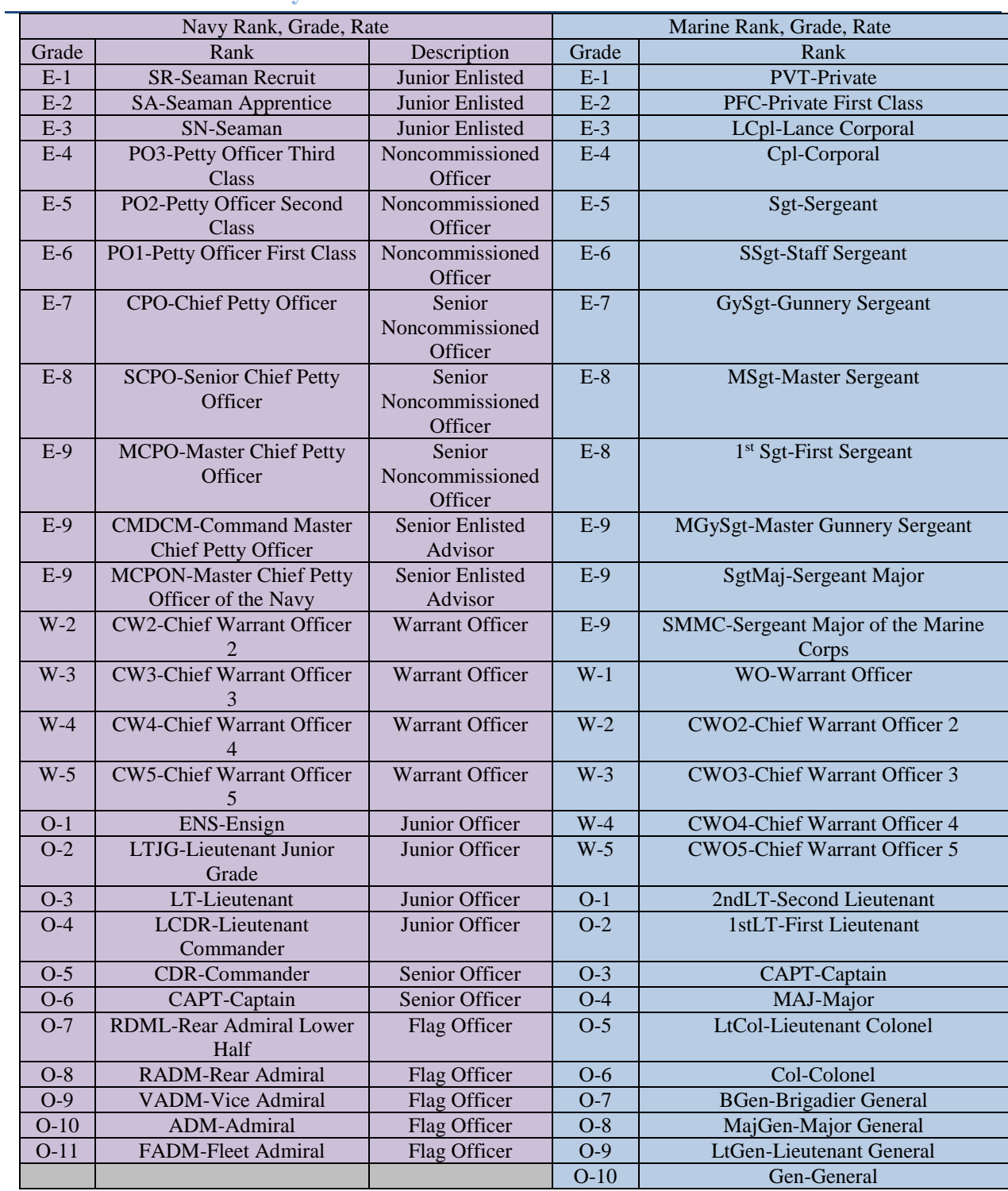

# **Sub-Section 3: Navy & Marine Rank and Grade**

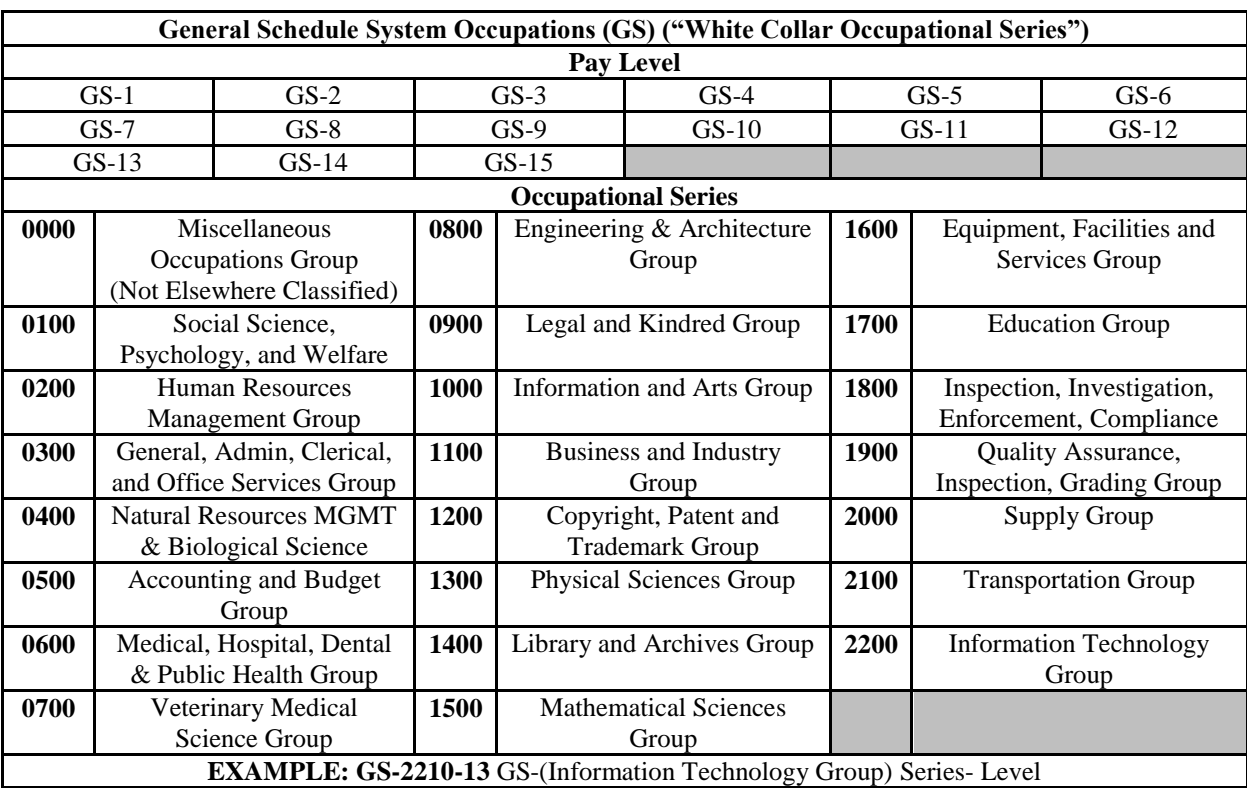

<span id="page-40-0"></span>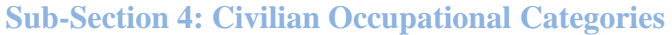

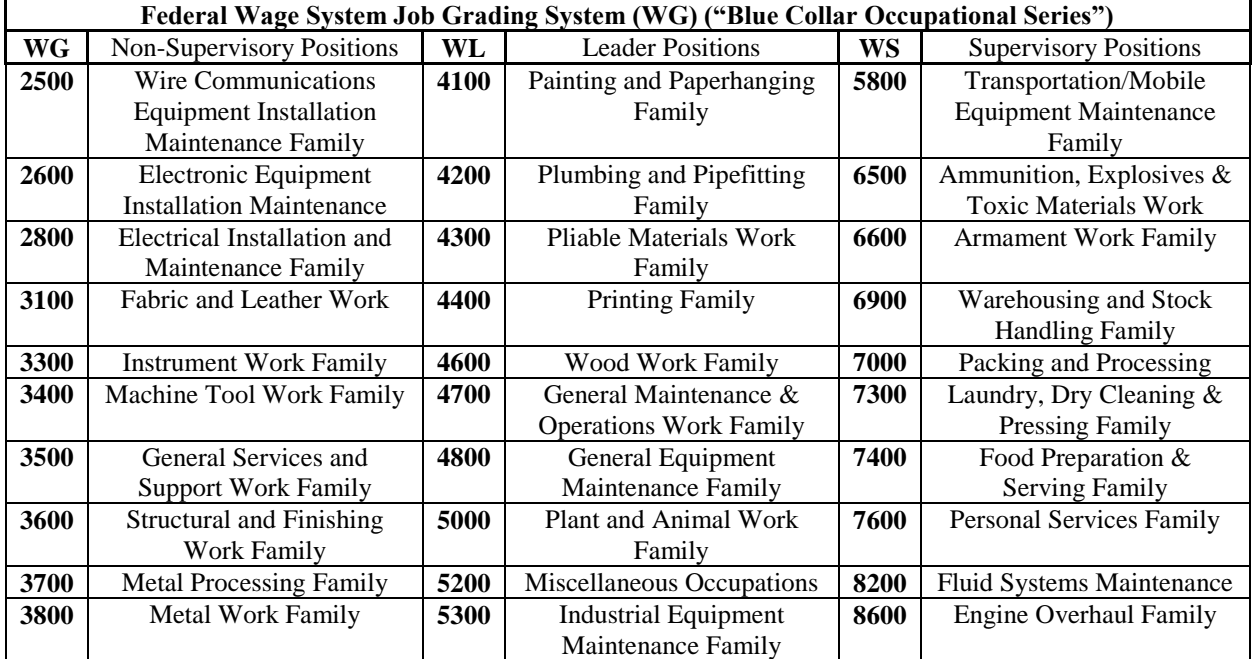

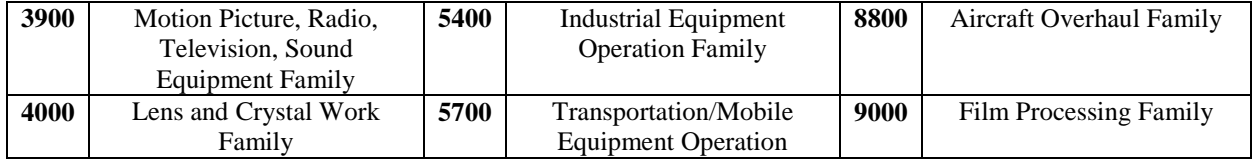

## <span id="page-41-0"></span>**Section 6: Quick Start Guide**

Step 1: From the QC module find Dive/Parachute related events by setting these parameters: "Event Type = Occupational – Diving (on-duty)/Aerial Delivery (AD)/HRST/C and click Search Event Reports.

Step 2: From the search results QC any Events marked "Final – Awaiting QC Evaluation" by first clicking on the "Data Viewer" button in the Action section.

Step 3: In Data Viewer mode, verify that ALL the sections are filled out based on the criteria stipulated in the DoDI 6055.07, OPNAV-M 5102.1 and other related instructions based on type of event. Criteria includes but not limited to; proper classification, injury type and limitations, cost, equipment associated with event, HFAC and MFAC missing.

Step 4: Verify that there is no PII in the narrative section (i.e., PO2 Jones, ND1, Platoon E, his, hers and names of anyone).

Step 5: If there are changes to be made, reject the report with the following statement: "This message has been rejected by the Naval Safety Command QC Department due to… Verify the following information (list below all discrepancies) and delete and resubmit the original message after all changes are made"

Step 6: Be on the lookout for the new report.